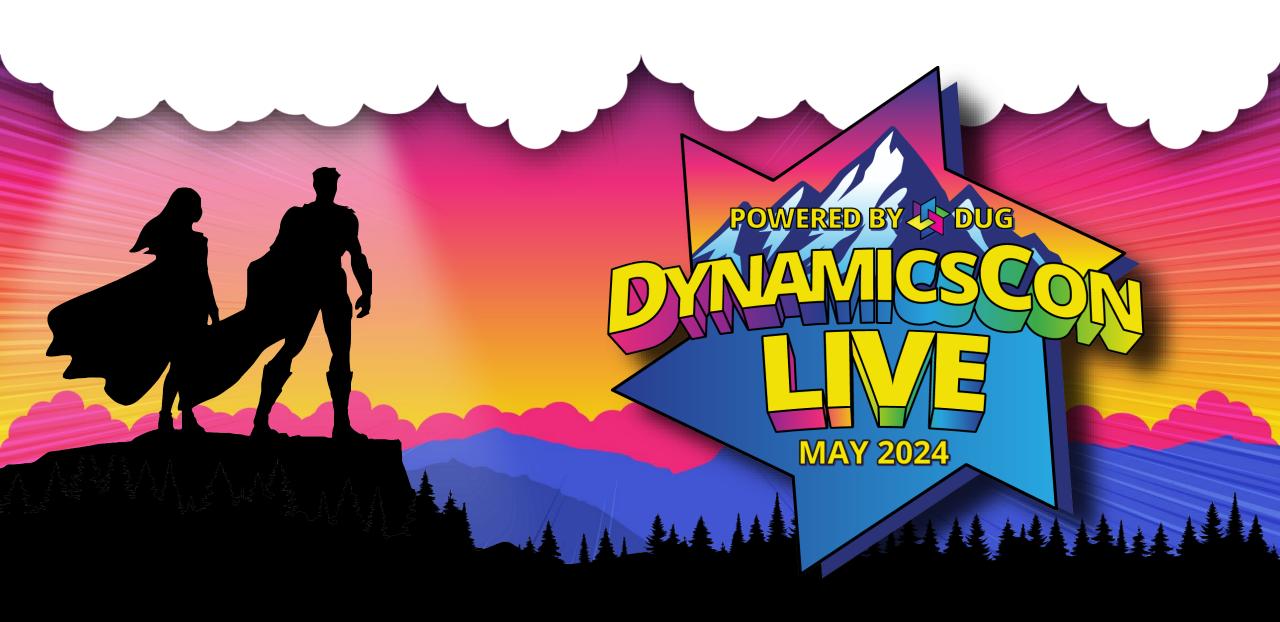

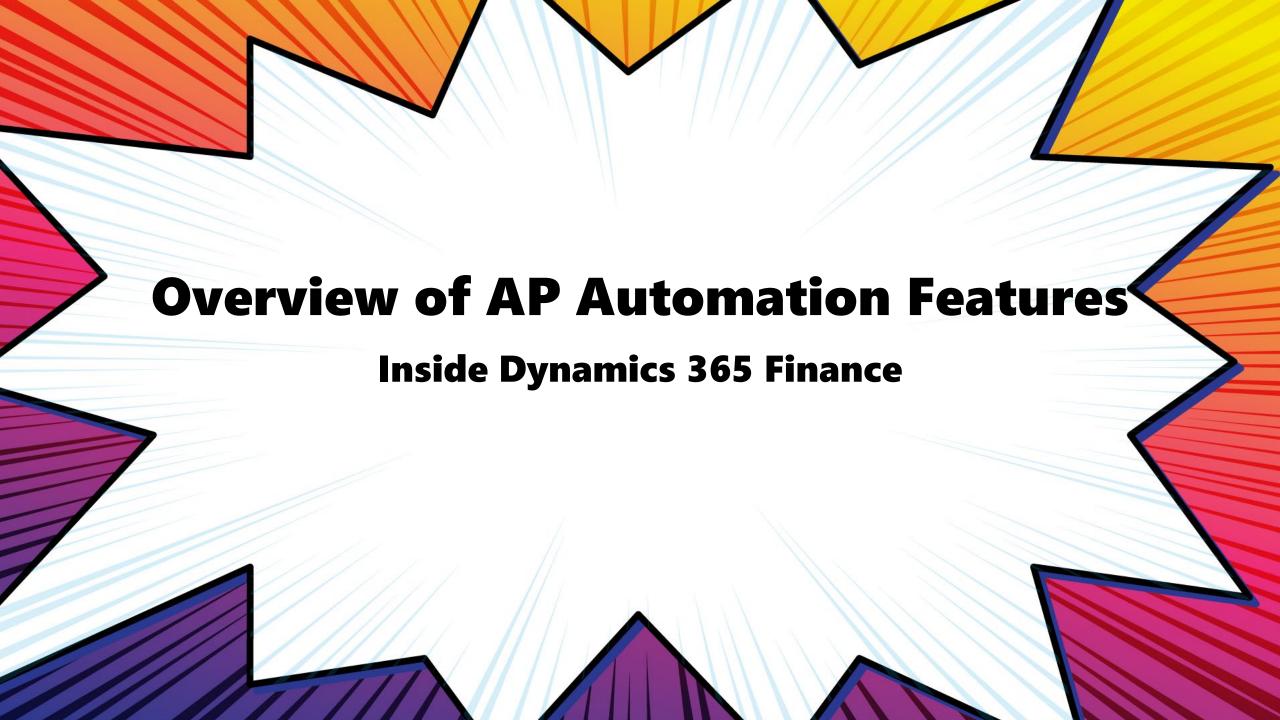

#### Meet your presenter

# Dan Edwards, CPA Managing Director @ Crowe LLP Adjunct Professor @ Vanguard University

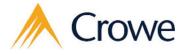

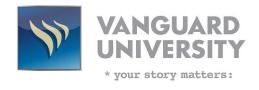

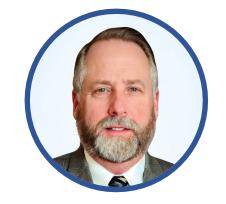

- 35+ years specializing in technology solutions
- Focused on financial and operational solutions
- Experienced with many ERP, Reporting & BI solutions
- Active with many D365/Power Platform user groups

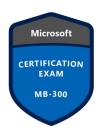

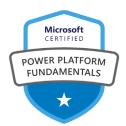

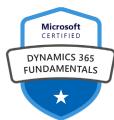

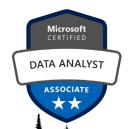

### **Objectives**

In this session we will look at the features available to help automate the accounts payable process and how they are setup starting with the new Invoice Capture Solution.

#### Other areas include:

- Automatically apply prepayments to vendor invoices
- Automatically submit imported invoices to the workflow system
- Match product receipts to pending vendor invoice lines
- Simulate posting before a vendor invoice is posted
- Quickly view workflow and automation history
- View and analyze the results of automating vendor invoice processing
- Resume automated processing for multiple invoices

### Agenda

- What is AP Automation?
- What is the Microsoft Dynamics Invoice Capture Application?
- Setting up the Invoice Capture Application
- Demonstration of the Invoice Capture Application
- A look at AP workflow and automation

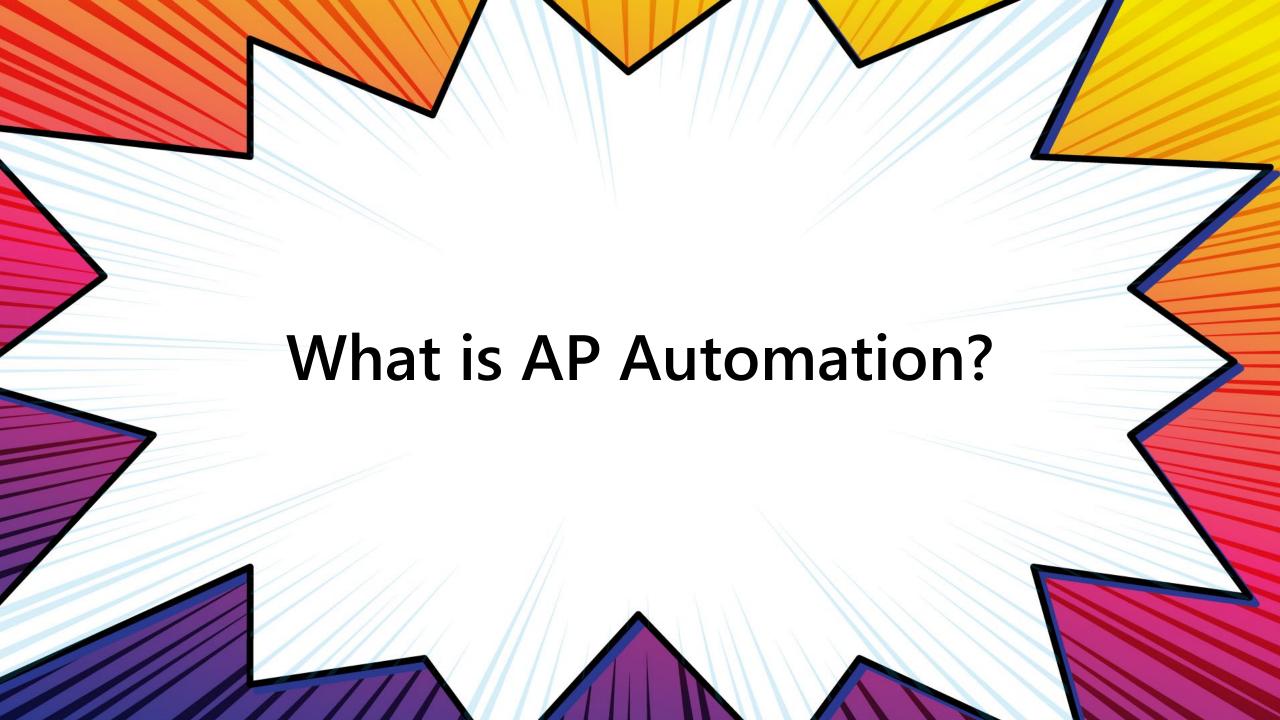

#### **AP Automation Vision**

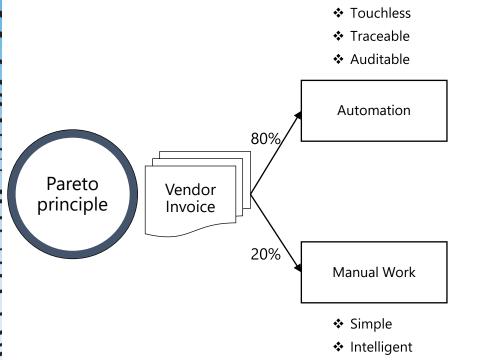

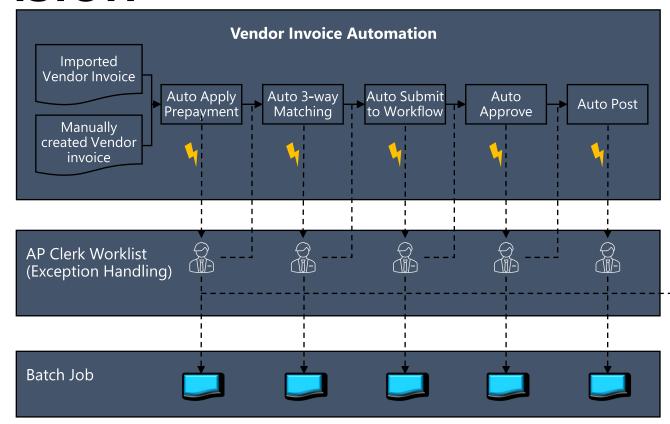

Machine Learning

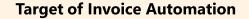

❖ Efficient

Reduce or eliminate manual intervention during vendor invoice processing

If possible, invoices shall be automatically processed at import or creation phase

One central place for AP clerk to handle all exceptions – efficiently, simply and intelligently enough

Leverage rules or machine learning to support exception handling

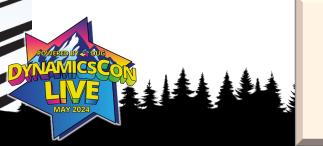

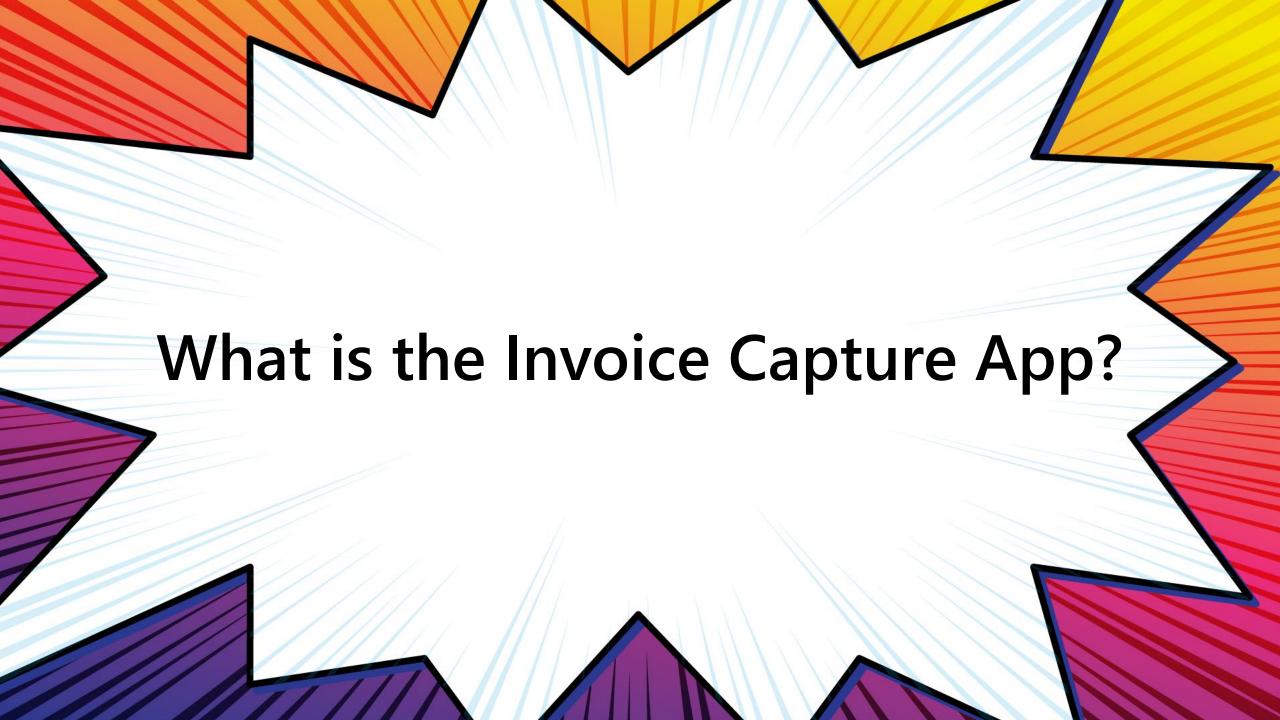

## Microsoft Invoice Capture

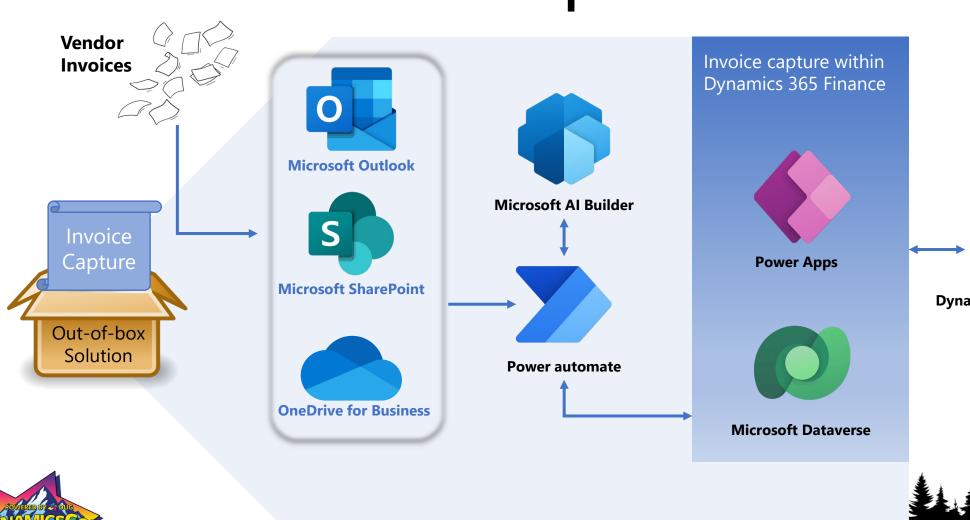

Vendor Invoice Management & Automation

Accounting (AP/GL)

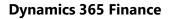

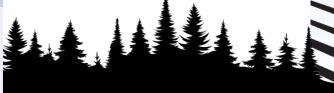

#### Invoice capture process

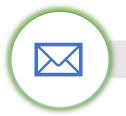

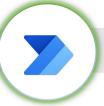

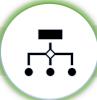

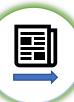

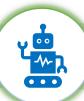

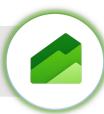

Supplier sends an invoice via email with attachment

- Invoice format: PDF, PNG or JPEG
- Multiple import channels; Email(Outlook), SharePoint, OneDrive, Manual import

Power Automate monitors email box, Email is detected, attachment is downloaded A forms processing model built with **AI Builder** is invoked, and it extracts all the relevant information from the invoice

The key information is retrieved from Invoice documents

Using Robotic Process Automation (RPA), the Invoice information is automatically entered into Dynamics 365

Invoice is automatically matched and posted in **Dynamics 365 Finance**  

#### **Functional readiness**

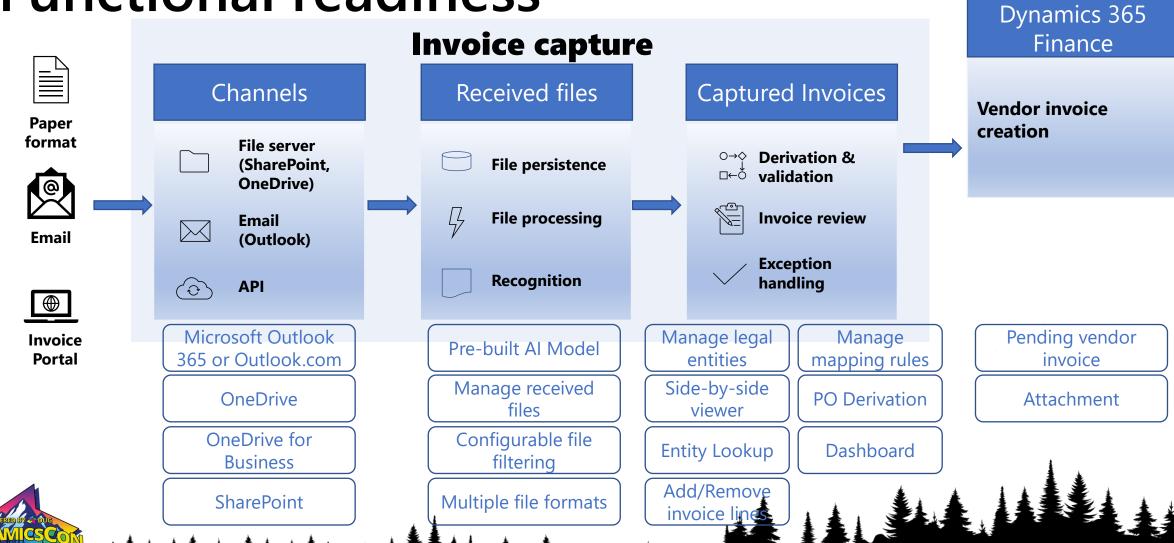

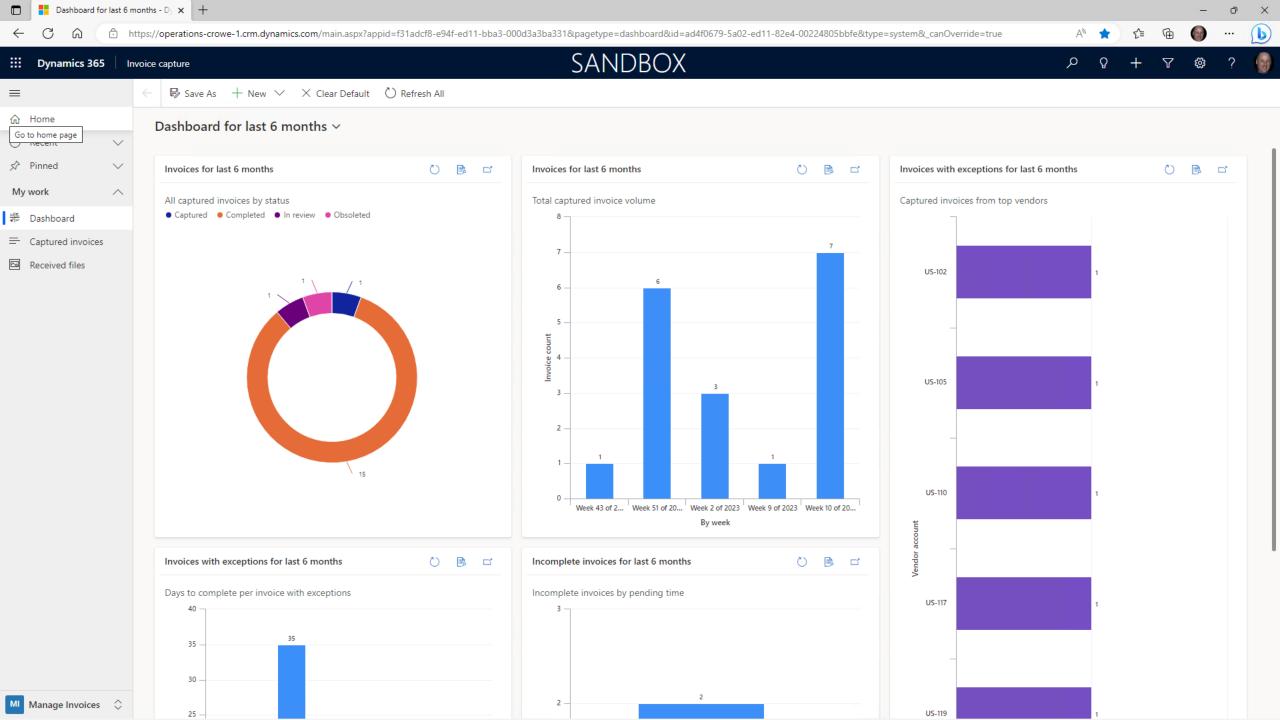

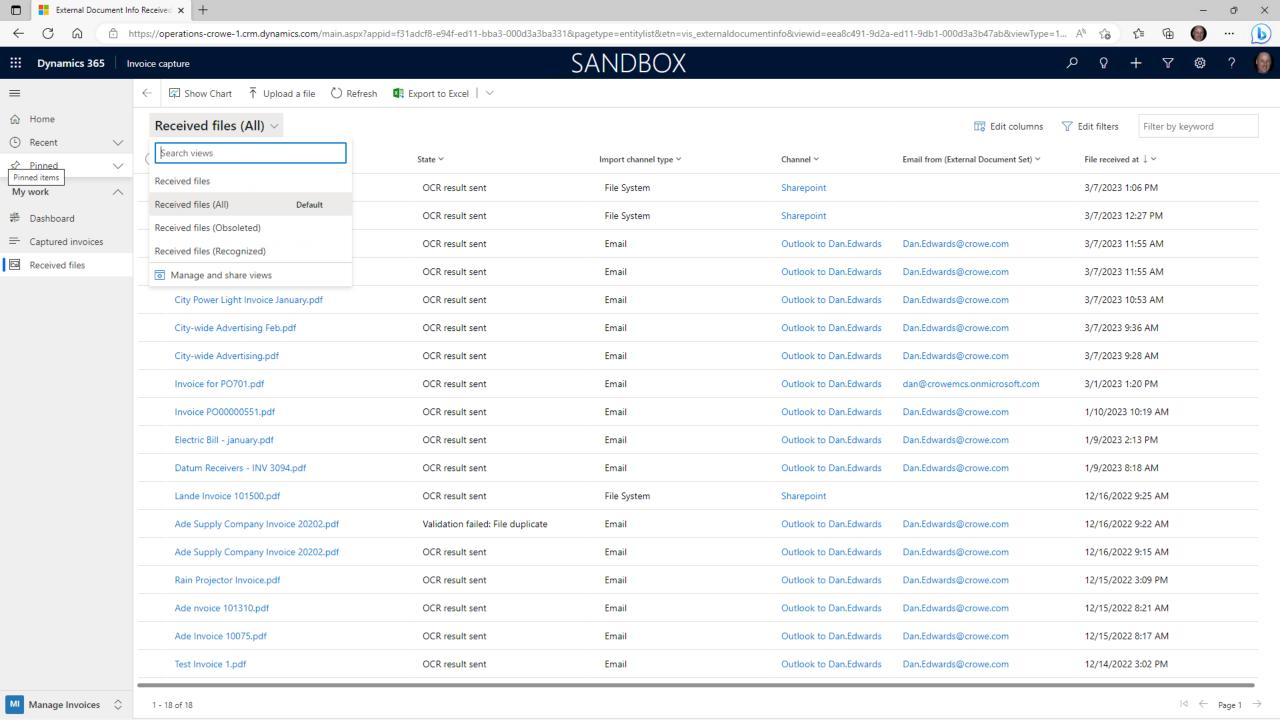

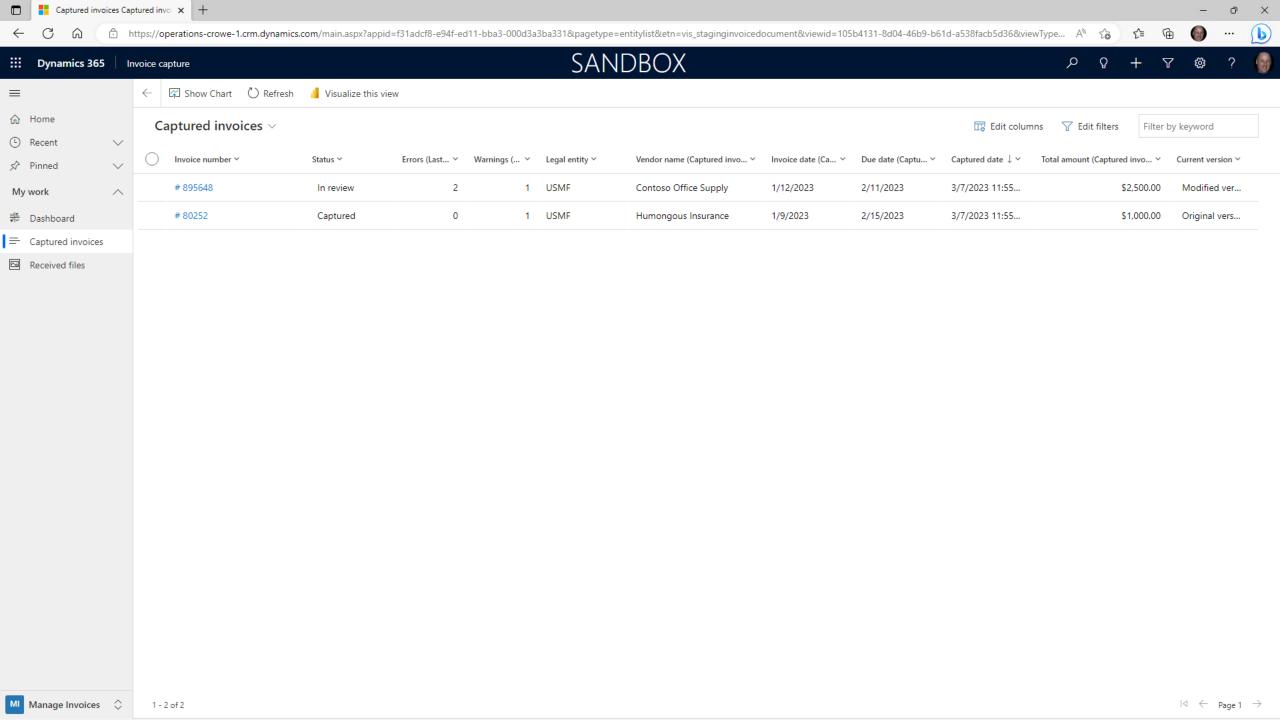

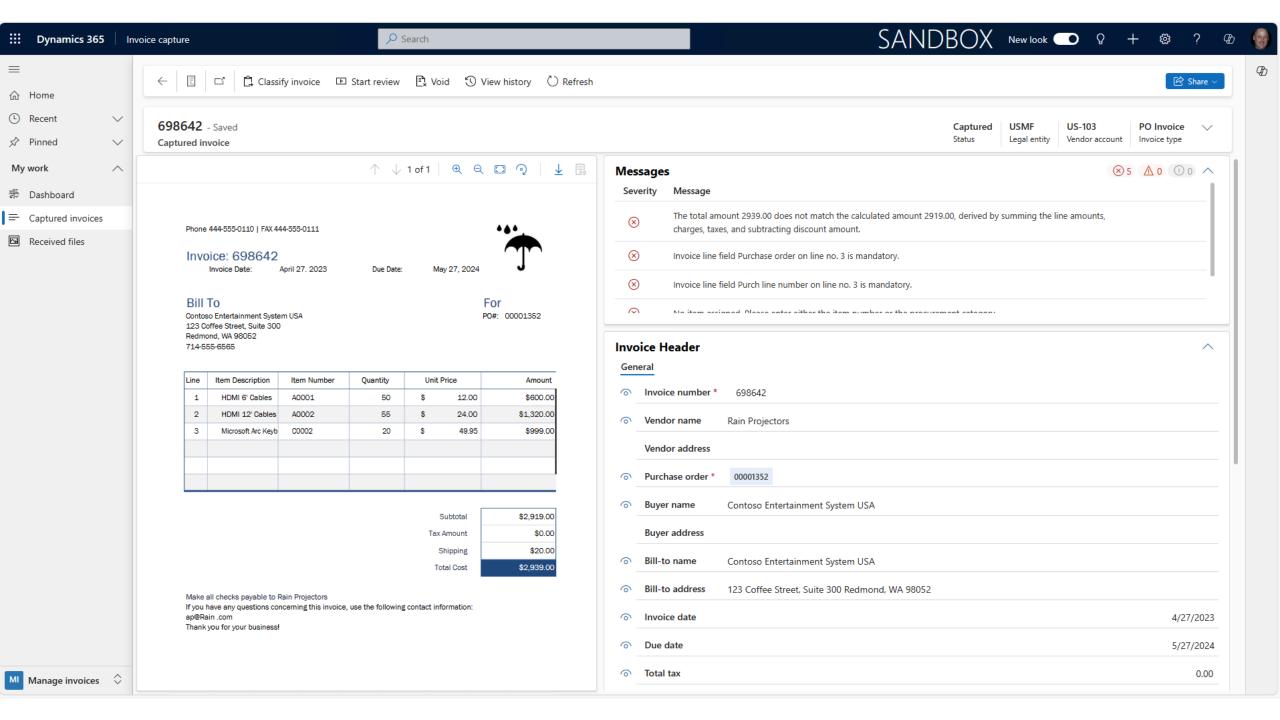

#### Legal entity Vendor account Invoice type

#### Document preview pane

↑ ↓ 1 of 1 | ⊕ ⊖ 🖸 🧿 | 🛓 🗒

Phone 444-555-0110 | FAX 444-555-0111

Invoice: 698642

Invoice Date: April 27. 2023 Due Date: May 27, 2024

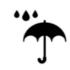

Bill To

698642 - Saved

Captured invoice

Contoso Entertainment System USA 123 Coffee Street, Suite 300 Redmond, WA 98052 714-555-6565

For

PO#: 00001352

| Line | Item Description   | Item Number | Quantity | Unit Price |       | Amount     |
|------|--------------------|-------------|----------|------------|-------|------------|
| 1    | HDMI 6' Cables     | A0001       | 50       | \$ 12.00   |       | \$600.00   |
| 2    | HDMI 12' Cables    | A0002       | 55       | \$         | 24.00 | \$1,320.00 |
| 3    | Microsoft Arc Keyb | C0002       | 20       | \$ 49.95   |       | \$999.00   |
|      |                    |             |          |            |       |            |
|      |                    |             |          |            |       |            |
|      |                    |             |          |            |       |            |

| \$2,919.00 | Subtotal   |
|------------|------------|
| \$0.00     | Tax Amount |
| \$20.00    | Shipping   |
| \$2,939.00 | Total Cost |

Make all checks payable to Rain Projectors

If you have any questions concerning this invoice, use the following contact information: ap@Rain .com

Thank you for your business!

| Message   | 5                       | М                                 | essage pa               | ane                                  |         |                       |                     |                  |                | ⊗ 5         | <u>∆</u> 0 00 ∧ |
|-----------|-------------------------|-----------------------------------|-------------------------|--------------------------------------|---------|-----------------------|---------------------|------------------|----------------|-------------|-----------------|
| Severity  | Message                 |                                   |                         |                                      |         |                       |                     |                  |                |             |                 |
| ⊗         | The total amount 293    | 39.00 does not match the calcu    | lated amount 2919.00, ( | derived by summing the line amounts, | charges | taxes, and subtractin | ng discount amount. |                  |                |             |                 |
| ⊗         | Invoice line field Purc | chase order on line no. 3 is man  | datory.                 |                                      |         |                       |                     |                  |                |             |                 |
| ⊗         | Invoice line field Purc | th line number on line no. 3 is r | mandatory.              |                                      |         |                       |                     |                  |                |             |                 |
| <b>⊗</b>  | No item assigned. Ple   | ease enter either the item numb   | per or the procurement  | category.                            |         |                       |                     |                  |                |             |                 |
| <b>⊗</b>  | Invoice line field Item | number on line no. 3 is manda     | atory.                  |                                      |         |                       |                     |                  |                |             |                 |
|           |                         |                                   |                         |                                      |         |                       |                     |                  |                |             |                 |
| Invoice H | leader                  | In                                | voice hea               | der pane                             |         |                       |                     |                  |                |             | ^               |
| General   |                         |                                   | voice ilea              | aci paric                            |         |                       |                     |                  |                |             |                 |
| ○ Invoi   | ce number * 6986        | 542                               |                         |                                      | •       | Vendor name           | Rain Projectors     |                  |                |             |                 |
| Vend      | or address              |                                   |                         |                                      | 0       | Purchase order *      | 00001352            |                  |                |             |                 |
|           | r name Conto            | so Entertainment System USA       | A                       |                                      |         | Buyer address         |                     |                  |                |             |                 |
| Bill-to   | name Contos             | so Entertainment System USA       | A                       |                                      | •       | Bill-to address       | 123 Coffee Stree    | t, Suite 300 Red | mond, WA 98052 |             |                 |
| Invoi     | ce date                 |                                   |                         | 4/27/2023                            | 0       | Due date              |                     |                  |                |             | 5/27/2024       |
|           | tax                     |                                   |                         | 0.00                                 | 0       | Total amount *        |                     |                  |                |             | 2,939.00 🛞      |
| Curre     | ency code * USD         |                                   |                         | ~                                    |         |                       |                     |                  |                |             |                 |
|           |                         |                                   |                         |                                      |         |                       |                     |                  |                |             |                 |
| Invoice L | ines                    | ln                                | voice line              | pane                                 |         |                       |                     |                  | + Add          | (ii) Remove | Remove all ^    |
|           | Line description        | Item number                       | *                       | Unit price                           |         | Quantity Ur           | nit of measure      |                  | Amount *       | Purchase o  | rder *          |
| 0 @       | HDMI 6' Cables          | A0001                             | ~                       | 12.00                                |         | 50.00                 |                     | ~                | 600.00         | 00001352    |                 |
| 0 0       | HDMI 12' Cables         | A0002                             | ~                       | 24.00                                |         | 55.00                 |                     | ~                | 1,320.00       | 00001352    |                 |
| 0 @       | Microsoft Arc Ke        | yb                                | ∨ ⊗                     | 49.95                                |         | 20.00                 |                     | ~                | 999.00         | Link        | ⊗               |
|           |                         |                                   |                         |                                      |         |                       |                     |                  |                | _           |                 |
|           |                         | CI                                | argos Qu                | sales tax pane                       |         |                       |                     |                  |                |             |                 |
| Charges   |                         | Ci                                | larges &                | sales tax parie                      |         |                       |                     |                  |                | + Add       | Remove ^        |
|           | Charge name             | Charge code                       | Amount                  |                                      |         |                       |                     |                  |                |             |                 |
|           |                         |                                   |                         |                                      |         |                       |                     |                  |                |             |                 |
| Sales tax |                         |                                   |                         |                                      |         |                       |                     |                  |                | + Add       | ∭ Remove ∨      |
|           |                         |                                   |                         |                                      |         |                       |                     |                  |                |             |                 |

| Version  | Date       |
|----------|------------|
| 1.1.0.10 | 2023-09-03 |
| 1.1.0.26 | 2023-11-03 |
| 1.2.0.x  | 2023-12-05 |
| 1.2.1.x  | 2023-12-27 |
| 1.3.1.x  | 2024-01-26 |
| 1.4.0.x  | 2024-02-25 |
| 1.5.0.x  | 2024-04-16 |

#### **Version 1.1.0.10**

- 1. Real-time synchronization of vendor master data from F&O to invoice capture
- 2. Enhanced search functionality in the "Classify invoice" form, enabling users to search for legal entities and vendor accounts by their names or addresses.
- 3. Support template "Microsoft Outlook Shared Mailbox" within the channel.
- 4. Legal entity assignment in the channel definition, which is used to determine the legal entity right after the invoice is captured within the channel,
- 5. Cleanup the voided and transferred invoices with system parameter control. The job will be triggered daily and delete the ones which are longer than 180 days.
- 6. Support extracting the charges on the invoice document header and transferring them into F&O with assigned charges codes.
- 7. Support batch transfer for touchless invoice transfer

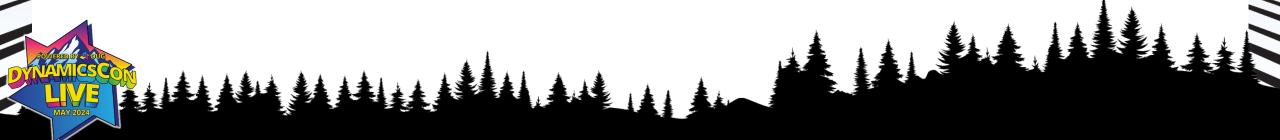

| Version  | Date       |
|----------|------------|
| 1.1.0.10 | 2023-09-03 |
| 1.1.0.26 | 2023-11-03 |
| 1.2.0.x  | 2023-12-05 |
| 1.2.1.x  | 2023-12-27 |
| 1.3.1.x  | 2024-01-26 |
| 1.4.0.x  | 2024-02-25 |
| 1.5.0.x  | 2024-04-16 |

| Ver | Version 1.1.0.26                                                                 |  |  |  |  |
|-----|----------------------------------------------------------------------------------|--|--|--|--|
| 1.  | Support "Remove all" option for deleting all invoice lines in SBS viewer.        |  |  |  |  |
| 2.  | Provide the parameter to control the purchase order formatting logic.            |  |  |  |  |
| 3.  | Derive the currency code from vendor master data for cost invoices.              |  |  |  |  |
| 4.  | Check the UoM consistency between invoice line and linked purchase order line.   |  |  |  |  |
| 5.  | Correct the field mapping using KVPs (key-value pairs) in SBS viewer.            |  |  |  |  |
| 6.  | Support multiple sales tax on document header.                                   |  |  |  |  |
| 7.  | Apply the validation on invoice total amount and invoice total sales tax amount. |  |  |  |  |

| Version  | Date       |
|----------|------------|
| 1.1.0.10 | 2023-09-03 |
| 1.1.0.26 | 2023-11-03 |
| 1.2.0.x  | 2023-12-05 |
| 1.2.1.x  | 2023-12-27 |
| 1.3.1.x  | 2024-01-26 |
| 1.4.0.x  | 2024-02-25 |
| 1.5.0.x  | 2024-04-16 |

| Ver | Version 1.2.0.x                                                                                                 |  |  |  |  |
|-----|----------------------------------------------------------------------------------------------------|--|--|--|--|
| 1.  | Support custom fields within Invoice capture.                                                                   |  |  |  |  |
| 2.  | Support financial dimensions within Invoice capture.                                                            |  |  |  |  |
| 3.  | Add parameter to control the confidence score check.                                                            |  |  |  |  |
| 4.  | Add parameter to control journal name for creating "Invoice journal" in Dynamics 365 Finance (10.0.39).         |  |  |  |  |
| 5.  | Add parameter to control document type for persisting the invoice attachment in Dynamics 365 Finance (10.0.39). |  |  |  |  |
| 6.  | Default the item description for procurement category item by the value from original document (10.0.39).       |  |  |  |  |

| Version  | Date       |
|----------|------------|
| 1.1.0.10 | 2023-09-03 |
| 1.1.0.26 | 2023-11-03 |
| 1.2.0.x  | 2023-12-05 |
| 1.2.1.x  | 2023-12-27 |
| 1.3.1.x  | 2024-01-26 |
| 1.4.0.x  | 2024-02-25 |
| 1.5.0.x  | 2024-04-16 |

#### Version 1.2.1.x

- 1. Support the download of original invoice file in SBS viewer.
- 2. Display the cancelled reason in received file list viewer.

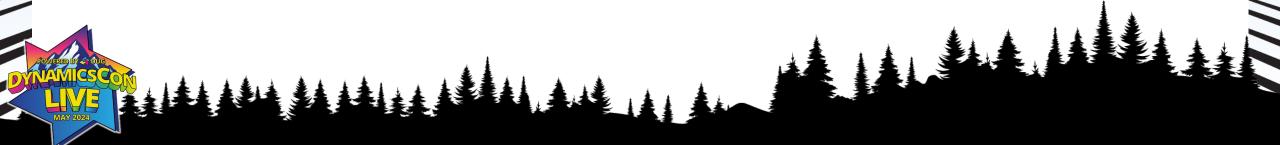

| Version  | Date       |
|----------|------------|
| 1.1.0.10 | 2023-09-03 |
| 1.1.0.26 | 2023-11-03 |
| 1.2.0.x  | 2023-12-05 |
| 1.2.1.x  | 2023-12-27 |
| 1.3.1.x  | 2024-01-26 |
| 1.4.0.x  | 2024-02-25 |
| 1.5.0.x  | 2024-04-16 |

#### Version 1.3.1.x

- 1. Support the integration of custom invoice model.
- 2. Add the default financial dimension to the line level for cost invoices.

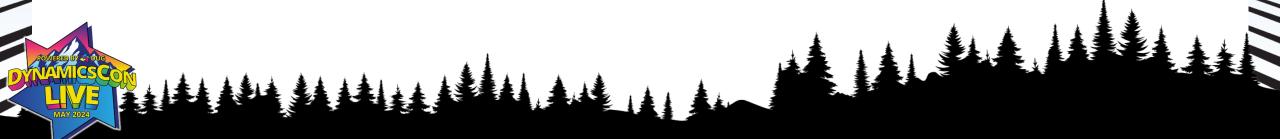

| Version  | Date       |
|----------|------------|
| 1.1.0.10 | 2023-09-03 |
| 1.1.0.26 | 2023-11-03 |
| 1.2.0.x  | 2023-12-05 |
| 1.2.1.x  | 2023-12-27 |
| 1.3.1.x  | 2024-01-26 |
| 1.4.0.x  | 2024-02-25 |
| 1.5.0.X  | 2024-04-16 |

#### Version 1.4.0.x

- 1. Support multiple purchase order for head-only invoices
- 2. New user interface for linking the purchase line with invoice line

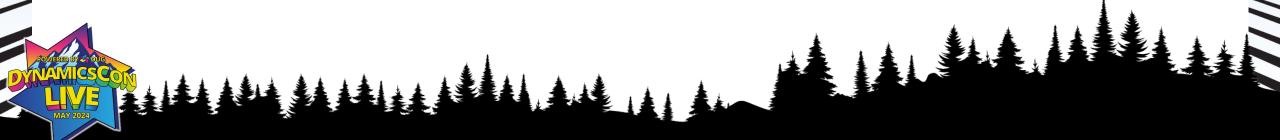

| Version  | Date       |
|----------|------------|
| 1.1.0.10 | 2023-09-03 |
| 1.1.0.26 | 2023-11-03 |
| 1.2.0.x  | 2023-12-05 |
| 1.2.1.x  | 2023-12-27 |
| 1.3.1.x  | 2024-01-26 |
| 1.4.0.x  | 2024-02-25 |
| 1.5.0.X  | 2024-04-16 |

#### Version 1.5.0.x

- 1. Support Charges/Tax amount fields when using custom invoice model
- 2. Support the automatic conversion of the amount and qty fields for credit note

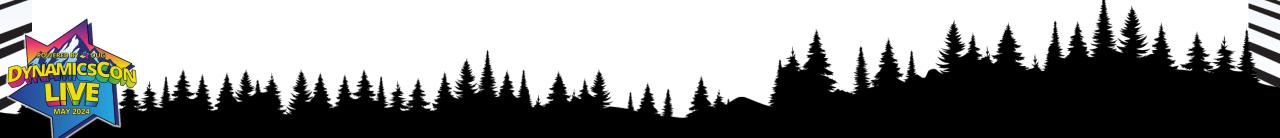

### Licensing

To use Invoice capture solution, additional licenses need to be considered for Dynamics 365 Finance customers:

- Power Apps license (per user)
  - If users want to access the Invoice capture, they have to gain the access to Power Apps first.
- Azure Data Lake Storage subscription
  - Normally, Dynamics 365 Finance customers don't need to subscribe to additional Azure Data Lake storage if the entitled 20G Dataverse file license is sufficient to persist the original invoice documents. However, different apps will share this Dataverse file storage.
- Invoice processing fee based on number of invoices
  - Dynamics 365 Finance customers will be entitled to 100 invoice capture transactions/tenant/month. Additional 1K transactions/tenant/month is \$300 USD

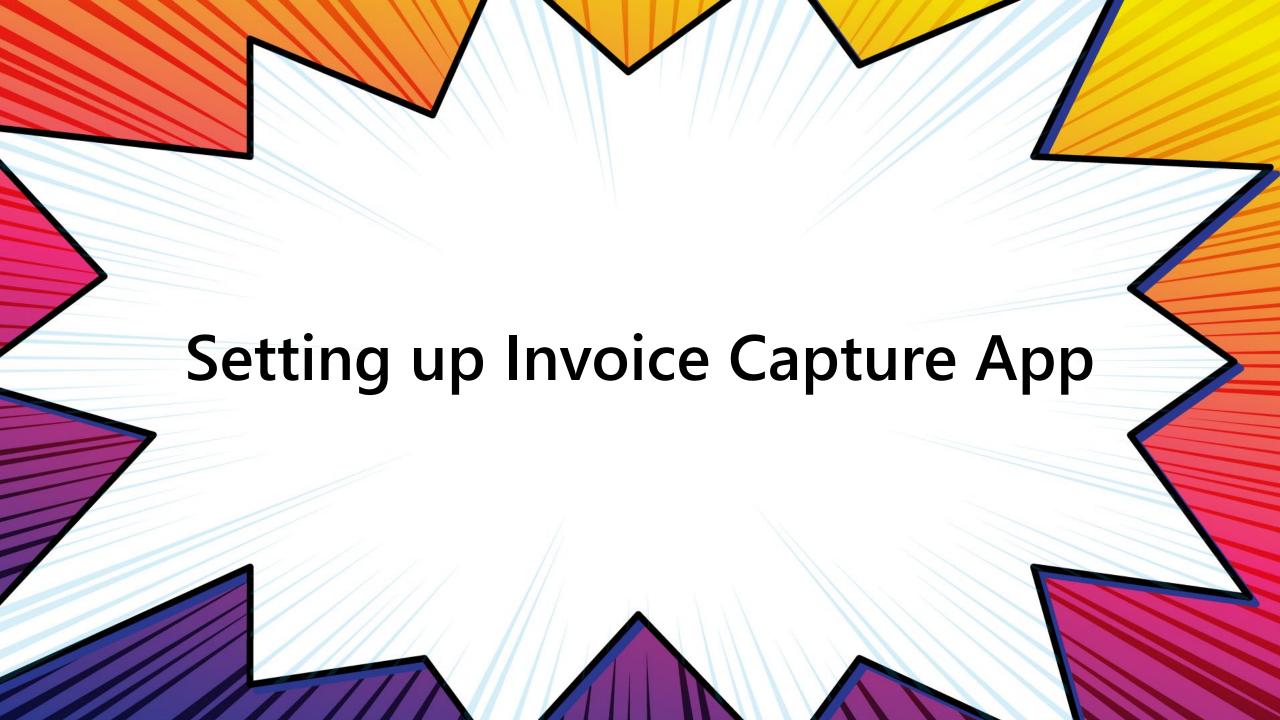

### Prerequisites

Invoice capture officially only supports integrated Power Platform environments

- The feature Invoice capture for Dynamics 365 Finance should be enabled
- The Power Platform must be created
- The finance and operations virtual entity must be installed in the Power Platform environment
- Invoice capture GA version is supported in version 10.0.33 and later
- In Power Platform environment ensure toggle in environment settings -> product -> feature -> 'Enable Finance and Operations User Impersonation in Dataverse' has to be enabled beforehand.

### Install the app

- <a href="https://learn.microsoft.com/en-us/dynamics365/finance/accounts-payable/install-invoice-capture">https://learn.microsoft.com/en-us/dynamics365/finance/accounts-payable/install-invoice-capture</a>
- <a href="https://appsource.microsoft.com/en-US/product/DynamicsCE/mscrm.dynamics365-fno-invoice-capture">https://appsource.microsoft.com/en-US/product/DynamicsCE/mscrm.dynamics365-fno-invoice-capture</a>

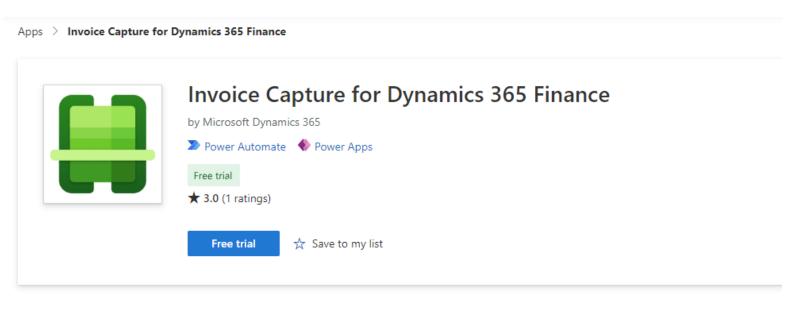

Overview

Ratings + reviews

Details + support

First-party vendor invoice automation in Dynamics 365 Finance

### Upgrading the app

When a new solution is available, it will remind the user of the availability of the new release version and customers can follow the steps below to complete the upgrade:

- a) In the Power Platform admin center, go to **Environment**, and open the **Environment details** page.
- b) Select **Resource > Dynamic 365 apps**.
- c) If **Invoice Capture for Dynamics 365 Finance** has a status of **Upgrade available**, select **Update**, accept the terms of service, and confirm that you want to update.

# Security Roles

| Role                        | Actions                                                                                                    | Systems                                                                                                    | Role names                                                                                                    |
|-----------------------------|----------------------------------------------------------------------------------------------------|----------------------------------------------------------------------------------------------------|----------------------------------------------------------------------------------------------------|
| Administrator               | <ul> <li>Set up environments in Microsoft Power Platform.</li> <li>Deploy solutions in Microsoft Power Platform.</li> <li>Set up connections between Dynamics 365 and Al Builder.</li> <li>Set up Azure Data Lake Storage locations.</li> <li>Install Invoice capture</li> </ul> | <ul> <li>Dynamics 365 Finance</li> <li>Microsoft Power Platform</li> <li>Azure Data Lake Storage</li> </ul> | <ul> <li>Dynamics 365 administrator</li> <li>Power Platform Administrator</li> <li>Storage Blob data owner</li> </ul> |
| Environment maker           | Create custom AI models and create flow in Power Automate.                                                                                                    | Microsoft Power Platform                                                                                    | Environment make                                                                                                    |
| Accounts Payable Admin Role | Do the setup and configuration in Invoice capture.                                                                                                    | Invoice capture in Power Platform<br>Dynamics 365 Finance                                                   | Accounts payable admin role InvoiceCaptureOperator                                                                    |
| Accounts Payable Clerk Role | Review and correct the captured invoices in Invoice capture.                                                                                                    | Invoice capture in Power Platform Dynamics 365 Finance                                                      | Accounts payable clerk role InvoiceCaptureOperator                                                                    |

### Turn on Feature in Dynamics 365

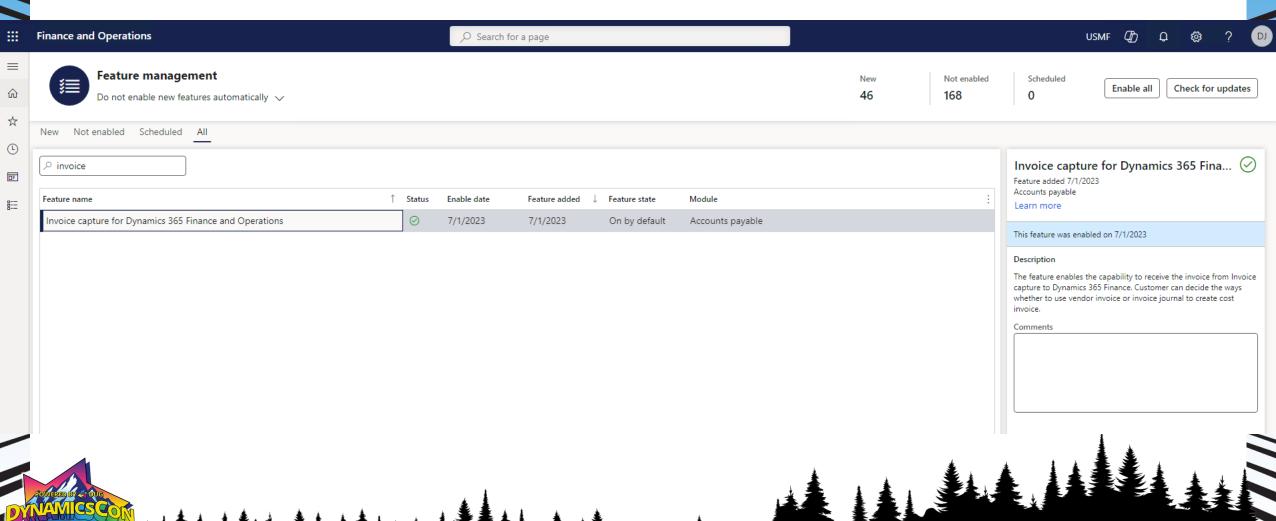

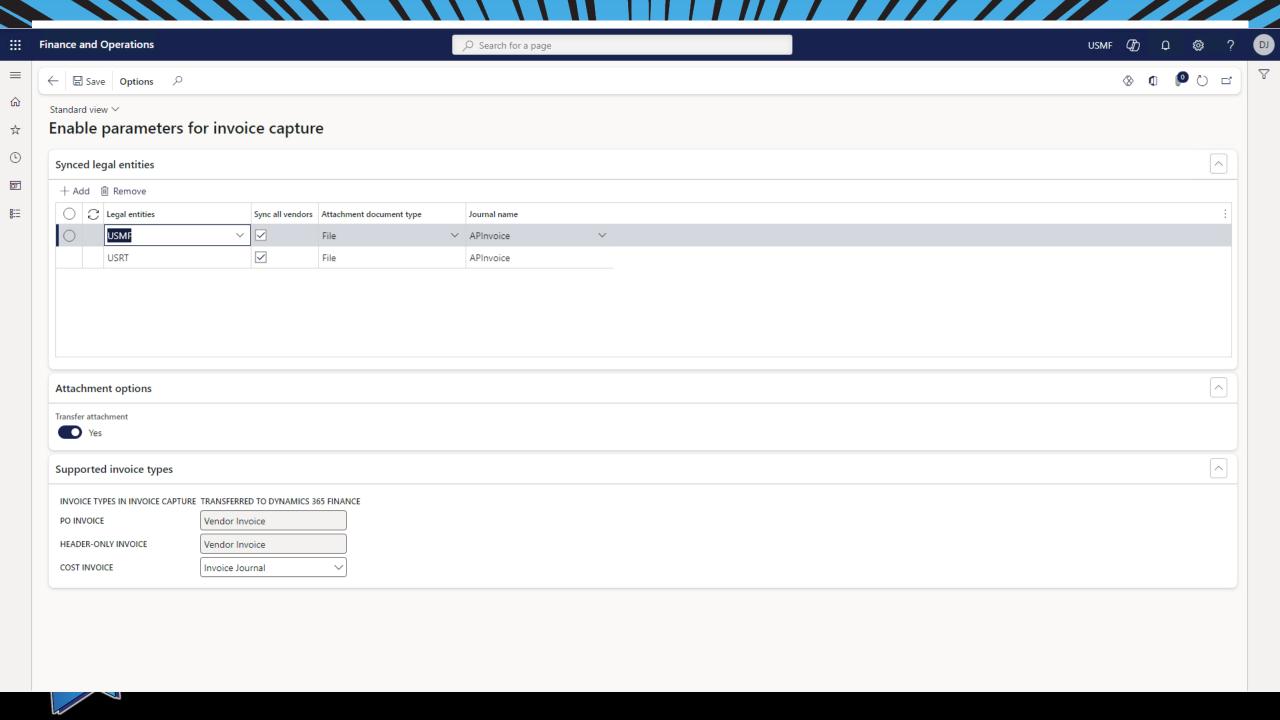

### **Automations in Dynamics 365**

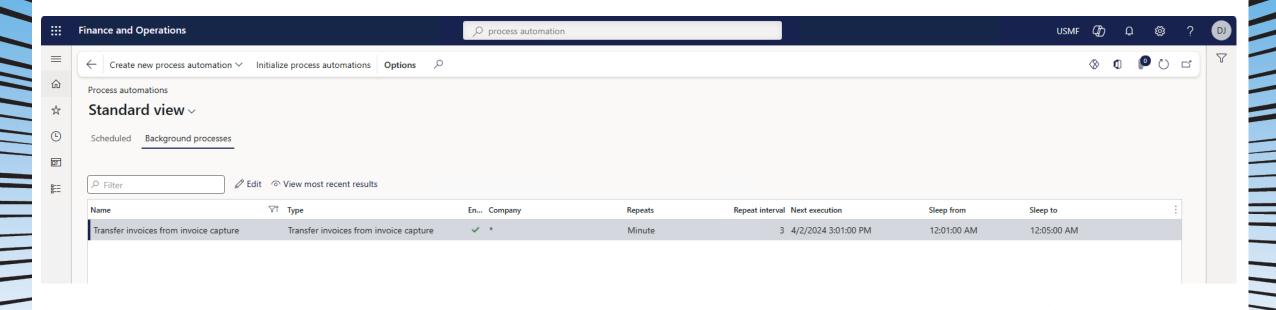

## Setting up Invoice Capture Application

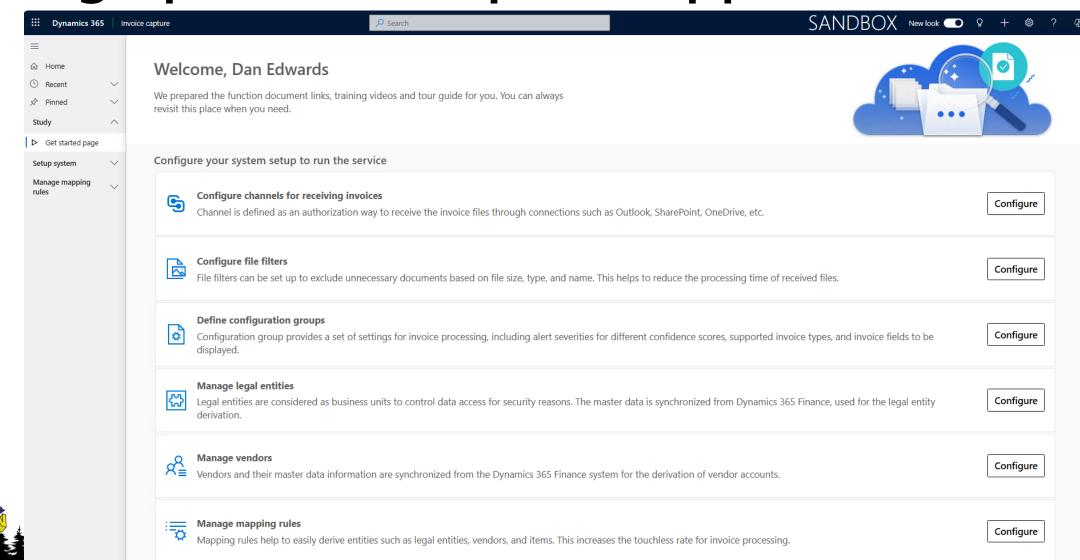

| Manage channels ~     |                                          |                      |                       |          | Edit columns         | Iters Quick find |
|-----------------------|------------------------------------------|----------------------|-----------------------|----------|----------------------|------------------|
| ○ Name ➤              | Description ~                            | Using managed flow ∨ | Connection type ~     | Status ~ | Modified by ✓        | Modified on ✓    |
| Email to APDEPT       | Emails sent to the AP Dept               | Yes                  | Microsoft Outlook 365 | Active   | Dan User Account (O. | 6/1/2023 7:40 PM |
| OneDrive for Business | OneDrive for Business AP Invoices folder | Yes                  | OneDrive for Business | Active   | Dan User Account (O. | 4/5/2023 9:47 AM |
| Default               | Default channel for file upload.         | No                   |                       | Inactive | Dan User Account (O. | 6/1/2023 7:17 PM |
| Sharepoint            | Sharepoint Invoice Folder                | Yes                  | SharePoint            | Active   | Dan User Account (O. | 4/5/2023 9:44 AM |

| Channels for receiving invoices      |                                          |                                                                                                    |                       |          |                     |                   |  |  |
|--------------------------------------|------------------------------------------|----------------------------------------------------------------------------------------------------|-----------------------|----------|---------------------|-------------------|--|--|
| Manage channels ∨                    |                                          |                                                                                                    |                       |          | ☐ Edit columns      | ilters Quick find |  |  |
| ○ Name ✓                             | Description ~                            | Using managed flow ✓                                                                                           | Connection type ✓     | Status ∨ | Modified by ✓       | Modified on ✓     |  |  |
| Email to APDEPT                      | Emails sent to the AP Dept               | Yes                                                                                                    | Microsoft Outlook 365 | Active   | Dan User Account (C | 6/1/2023 7:40 PM  |  |  |
| OneDrive for Business                | OneDrive for Business AP Invoices folder | Yes                                                                                                    | OneDrive for Business | Active   | Dan User Account (C | 4/5/2023 9:47 AM  |  |  |
| Default                              | Default channel for file upload.         | No                                                                                                    |                       | Inactive | Dan User Account (C | 6/1/2023 7:17 PM  |  |  |
| Sharepoint                           | Sharepoint Invoice Folder                | Yes                                                                                                    | SharePoint            | Active   | Pan User Account (C | 4/5/2023 9:44 AM  |  |  |
| Outlook.com or Microsoft Outlook 365 | Folder Folder                            | The email folder under the root directory. The default folder is <b>Inbox</b> . (Subfolders aren't supported.) |                       |          |                     |                   |  |  |
| Microsoft Outlook 365 shared mailbox | Mailbox address and folder               | The mailbox address is the shared mailbox address, and the default folder is Inbo                              |                       |          |                     |                   |  |  |
| SharePoint                           | Site address                             | The address of the SharePoint site, such as https://contoso.sharepoint.com/sites/sitename.                     |                       |          |                     |                   |  |  |
|                                      | Library                                  | The name of the SharePoint library.                                                                            |                       |          |                     |                   |  |  |
|                                      | Folder                                   | Select a folder or leave the property blank to use the whole library.                                          |                       |          |                     |                   |  |  |
| OneDrive or OneDrive for             | Folder                                   | The directory name.                                                                                            |                       |          |                     |                   |  |  |

### Channels for receiving invoices

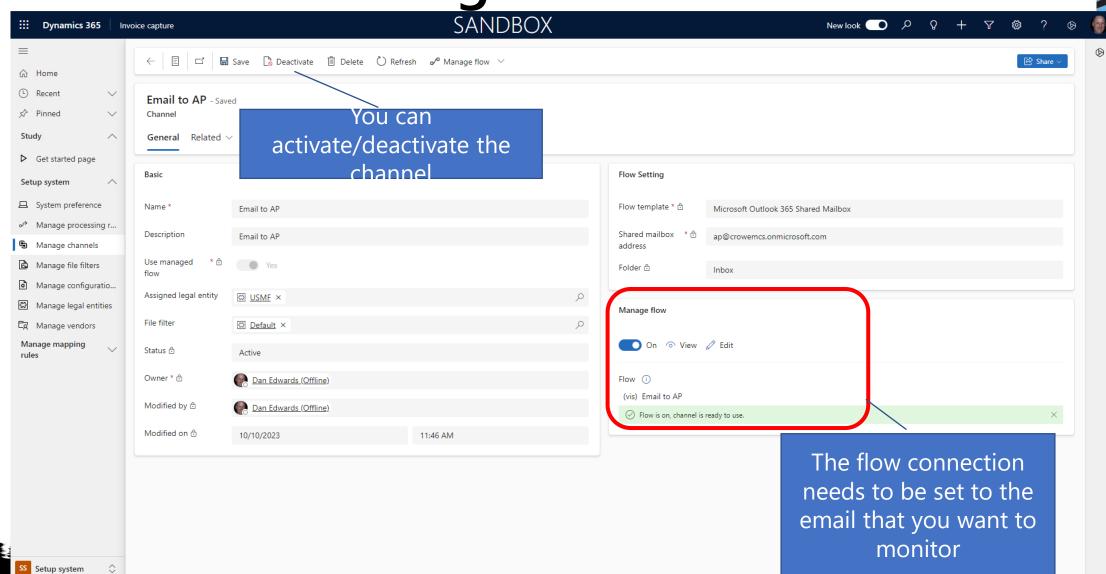

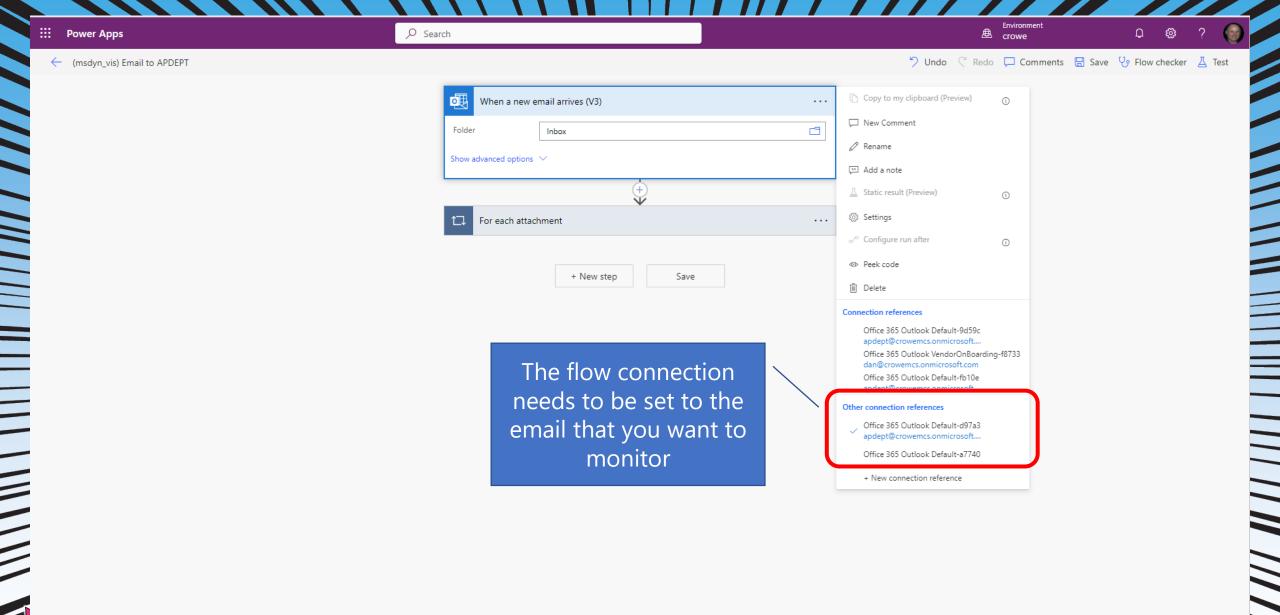

## File filters

| Default - Saved File filters  General Related ∨ |                                          |                  |
|-------------------------------------------------|------------------------------------------|------------------|
| General information                             | Accepted file size                       | File name filter |
| △ Name * Default                                | ∆ Unit <b>KB</b>                         | △ Contain        |
| △ Description Default file filter.              | △ Minimal * 20                           | △ Start with     |
|                                                 | △ Maximal * 20,480                       | △ End with       |
|                                                 | Accepted file types                      | △ Exclude        |
|                                                 | △ Types * PDF, PNG, JPG, JPEG, TIF, TIFF |                  |

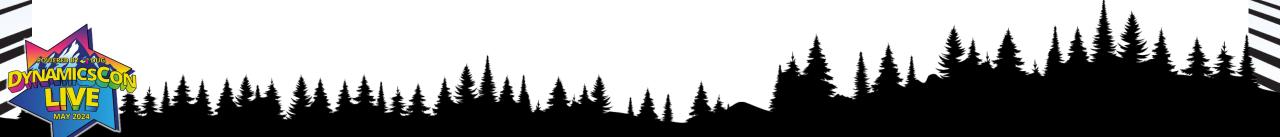

# Configuration groups

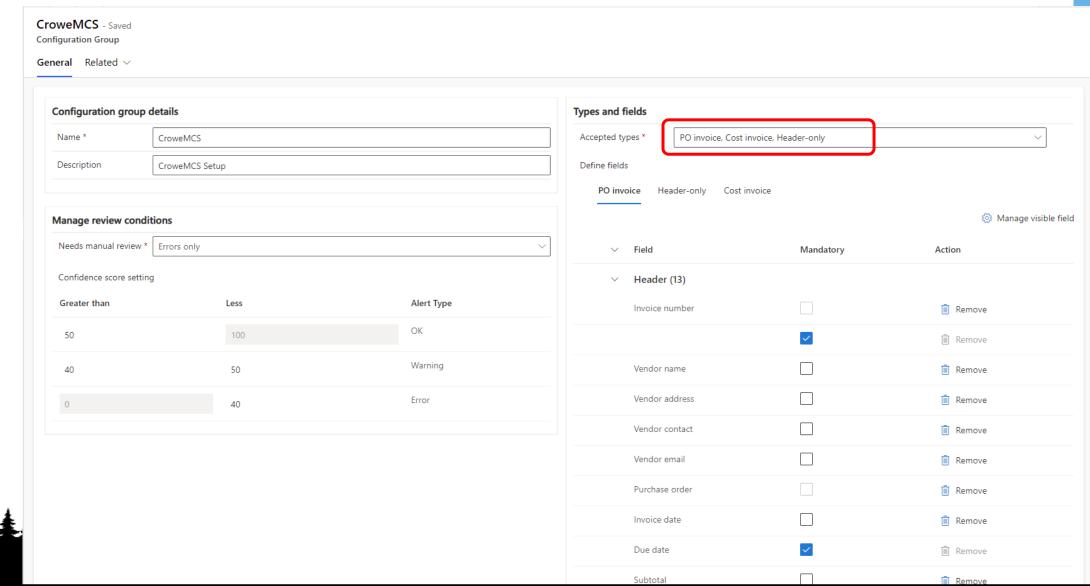

## System preferences

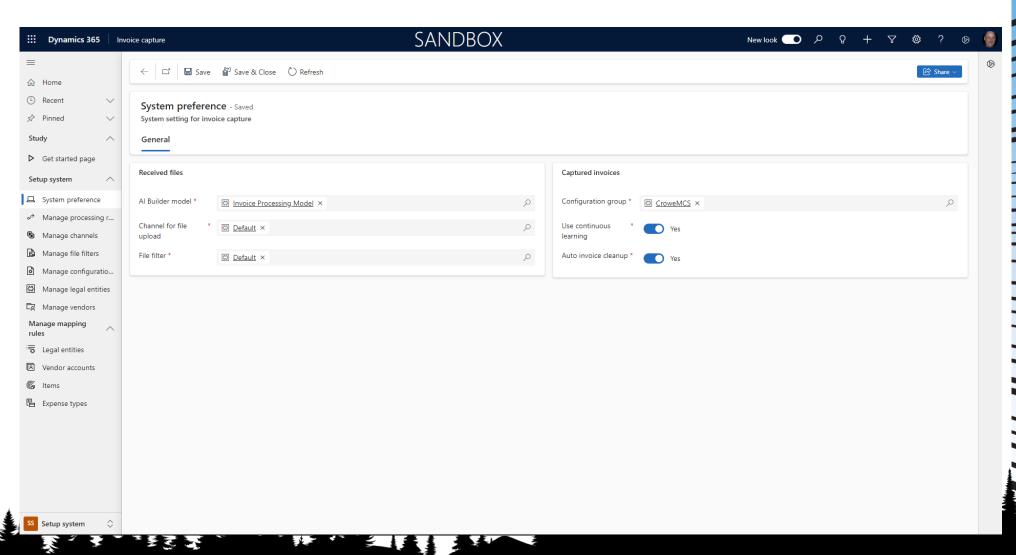

## Manage processing rules

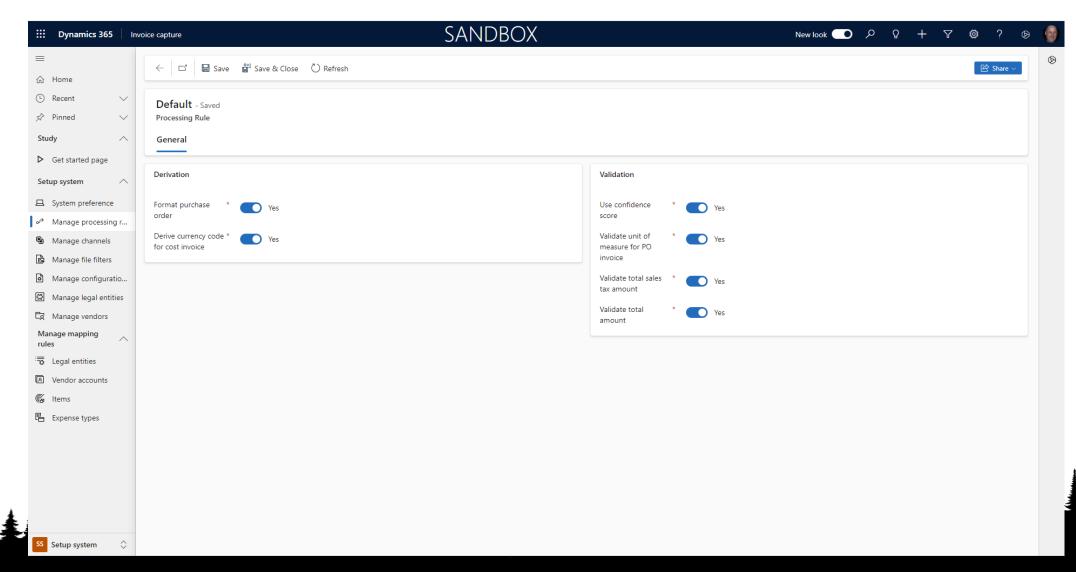

## Processing rules

#### Format purchase order

• When the parameter is enabled, it will check the number sequence settings in the Dynamics 365 Finance side and format the purchase order number accordingly. This can increase the touchless rate when the purchase order number doesn't follow the same format as the one set in the number sequence settings.

#### **Derive currency code for cost invoice**

When the parameter is enabled, it will automatically derive the currency code from the invoice master data on Dynamics 365 Finance side. The logic is only applied
for cost invoices as the currency code has to be identical to the currency code on the purchase order.

#### Validate total sales tax amount

• It will validate the consistency between the sum of the sales tax amount in sales tax card and the total sales tax amount. When there is no sales tax line, the validation logic will be skipped.

#### Validate total amount

- This rule ensures alignment between the calculated total invoice amount and the captured total amount. First, we need to ensure the line amount on each line and the total sales tax amount before applying the equation:
- If line amount has zero or null value, it will set the line net amount = unit price x qty
- If total sale tax has zero or null value, it will sum the sales tax lines as total sales tax.
- Total amount == Sum (line amount) + Sum (charge lines) ABS(Discount) + Total sales tax

## Sync master data

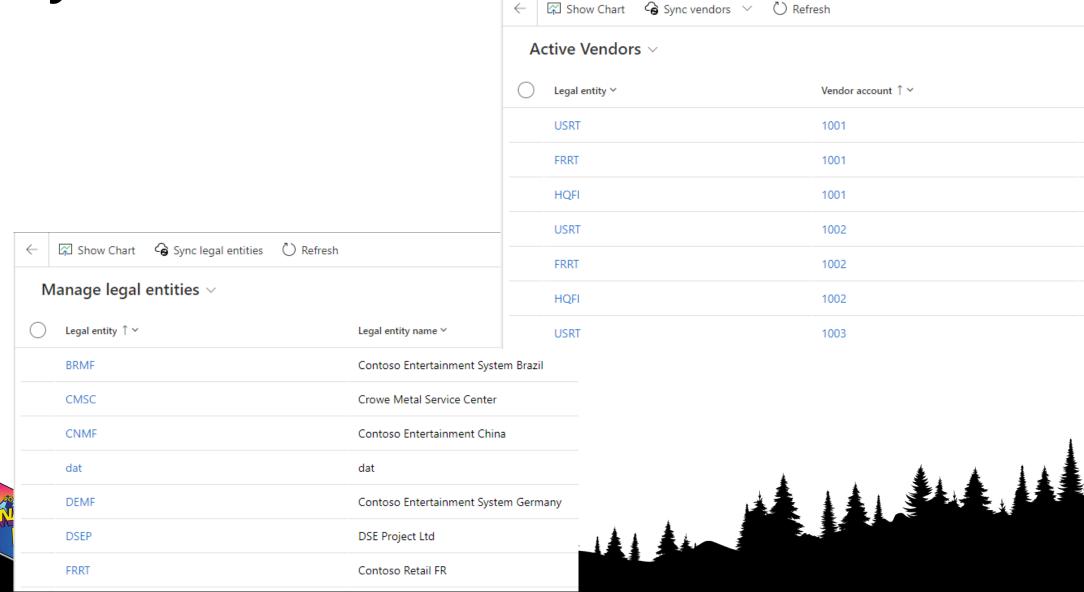

Vendor name ∨

A. Datum Corporation

A. Datum Corporation

Acme Office Supplies

Lande Packaging Supplies

Fabrikam

Fabrikam

Litware

## Manage mapping rules

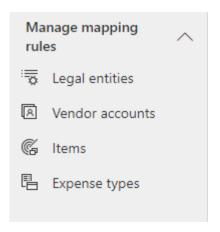

Tailspin Parts - Saved Mapping Vendor Rule

General Related V

would be

Rule name **Tailspin Parts** Description Tailspin Parts Legal entity USMF When vendor name Tailspin contains When address contains When tax registration number contains Vendor account US-102

## Example mapping rule

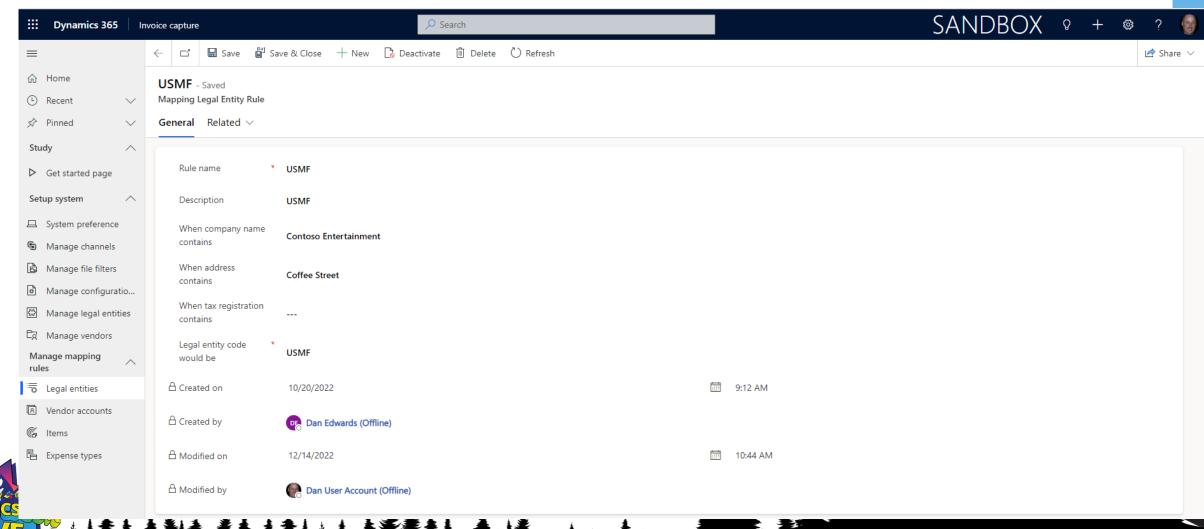

#### Map Key-Value-Pairs with fields

- Sometimes, the prebuilt model doesn't extract the value from the right position of the document for some fields, users want to do some corrections and let application constantly extract the right value for the subsequent incoming invoices if they are coming from the same vendor with the same pattern.
- AP clerk can then correct/add the mapping by selecting the key-value pair and the mapped invoice field. After saving the changes, it will extract the value and apply to the corresponding invoice field.
- When the continuous learning feature is enabled, the system will learn the changes and apply the same on the invoice from the same vendor.

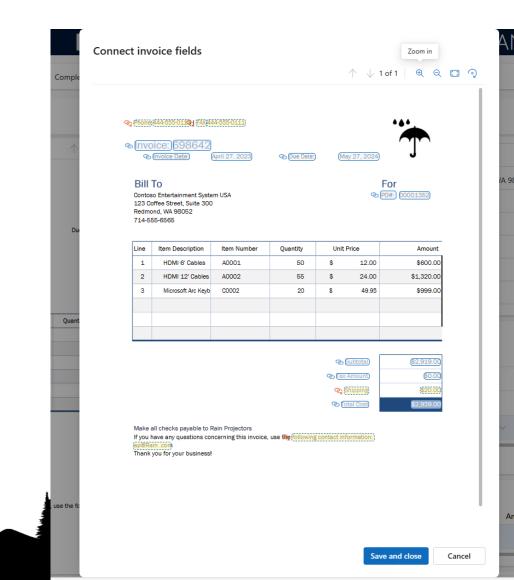

#### Derivation and validation logic

Some entity fields in the side-by-side viewer don't exist right after the invoice is recognized but are required to generate the invoice in Dynamics 365 Finance system. These entities are derived from a combination of the recognized invoice data and master data from Dynamics 365 Finance.

The entities include **Legal entity**, **Vendor account**, **Item number and currency code**. If derivation of a field fails, the process stops.

- 1. **Legal entity** If an active mapping rule is found for the legal entity, the legal entity is derived based on the company's name and address.
- 2. **Vendor account** Next, the vendor account is derived based on an active mapping rule and a combination of the derived legal entity and the vendor's name, address, or tax number.
- 3. **Item number** Finally, the item name is derived from staging, based on the following three types of information:

Derived legal entity - Derived vendor account - Item description or external item number

- 4. **Currency code** The currency code has to be determined before transferring the invoice from invoice capture to Dynamics 365 Finance.
- a. When it is an invoice associated with purchase order (PO invoice or Header-only invoice), the currency code between invoice and purchase order must be consistent. Therefore, when there is no currency code returned from recognition result, it will derive the currency code from the purchase order directly.
- b. When it is a cost invoice, customers can decide whether to derive the currency code from the vendor master data by the parameter "Derive currency code for cost invoice".

### Continuous learning

To help increase the touchless rate of invoice processing in Invoice capture, **Continuous learning** can derive entities (legal entity, vendor account, and item numbers) based on the mapping from the last transferred invoice. Meanwhile, it also supports the automatic value extraction from key-value pair (KVPs) and assigning it to the corresponding invoice fields. When it is an entry on the Charges, it will derive the Charges code as well based on the last matched record.

The feature can be switched on/off in Setup system > System preferences.

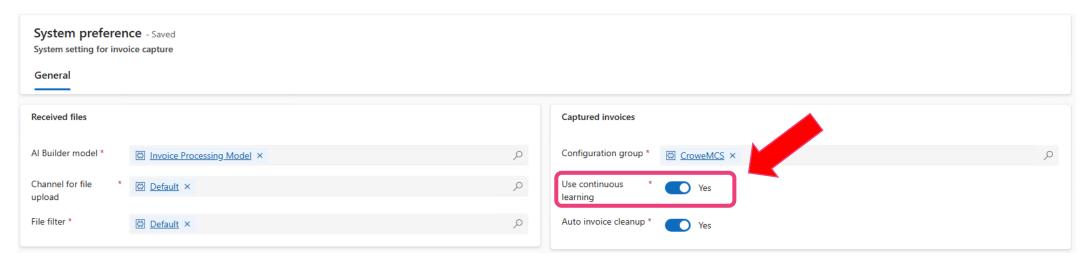

#### **Custom invoice model**

Instead of using the prebuilt model, customers can create their own model and replace the prebuilt model to do the OCR recognition. As we only support a single AI model within Invoice capture for the recognition part, it is recommended to use the custom invoice model which is built on the top of prebuilt model. Within the custom invoice model, customers can rectify the recognition result by tagging the correct place of the invoice or capturing additional information by defining new model fields.

Please ensure the model entrance is **Power Apps > AI models > Extract information from invoices:** 

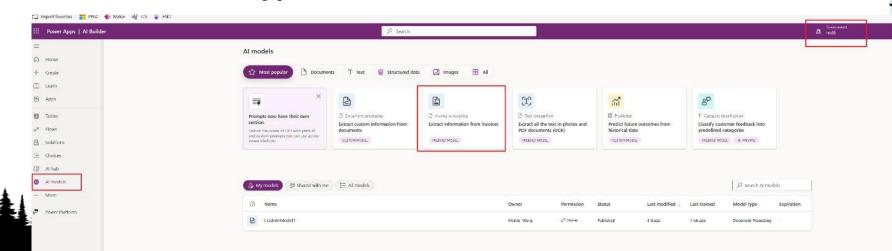

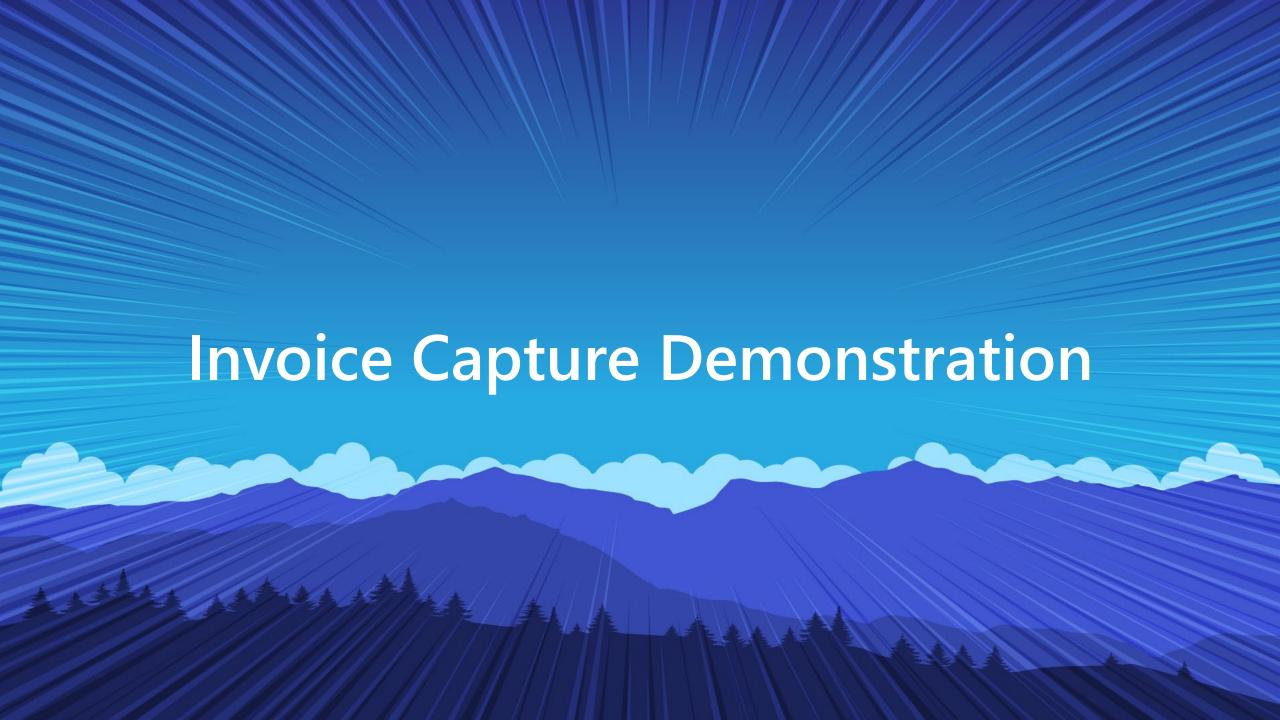

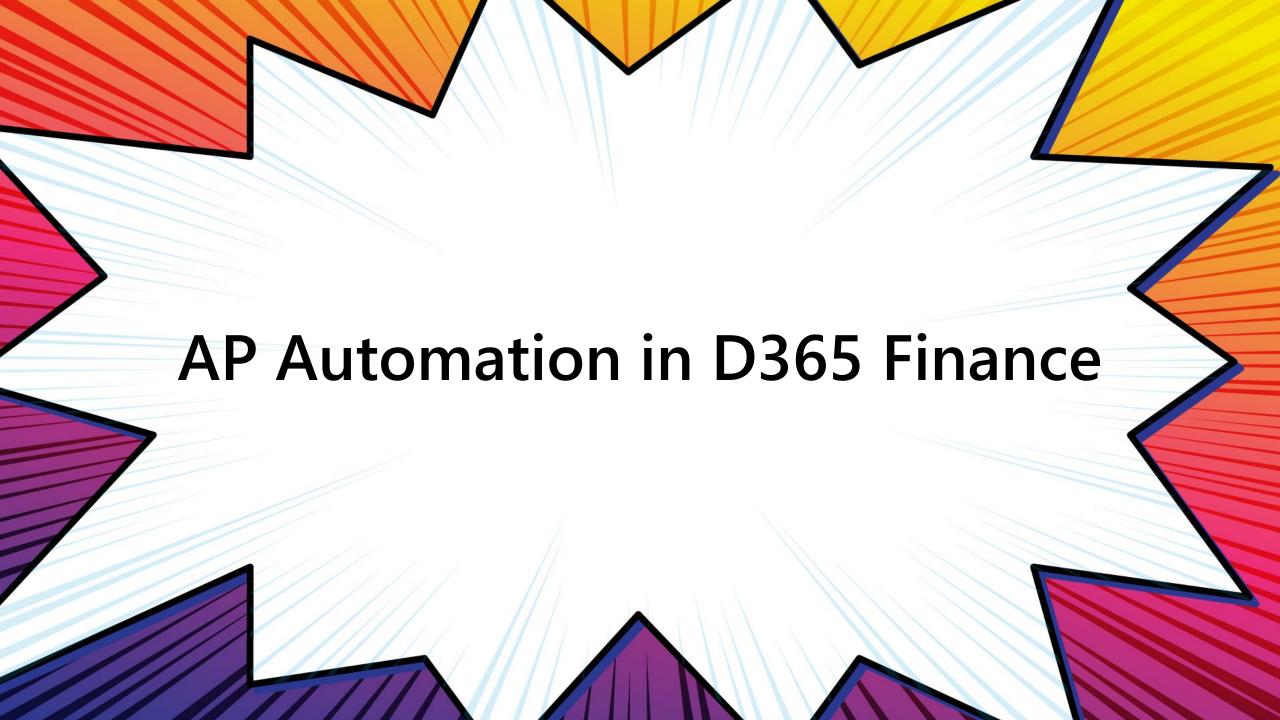

### **Accounts Payable Automation - Workflow**

- With Dynamics 365 Finance Accounts Payable – Invoice Automation, we can
  - Automatically submit imported invoices to workflow
  - Automatically match product receipts with vendor invoice lines
  - Simulate posting prior to posting the vendor invoice
- Further, key features include viewing workflow history and support to analyze the results of the straight through process by tracking key metrics, such as:
  - The touchless rate

- Days to process invoice
- Assignment per approver

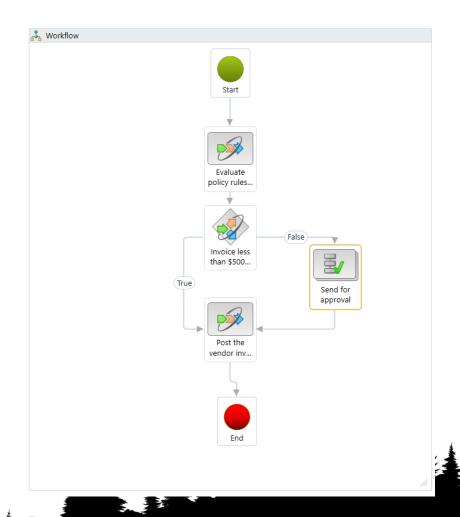

#### **Accounts Payable Workflow**

Accounts Payable – Setup – Accounts payable workflows

Prior to setting up AP Automation it is necessary to have a Vendor invoice workflow

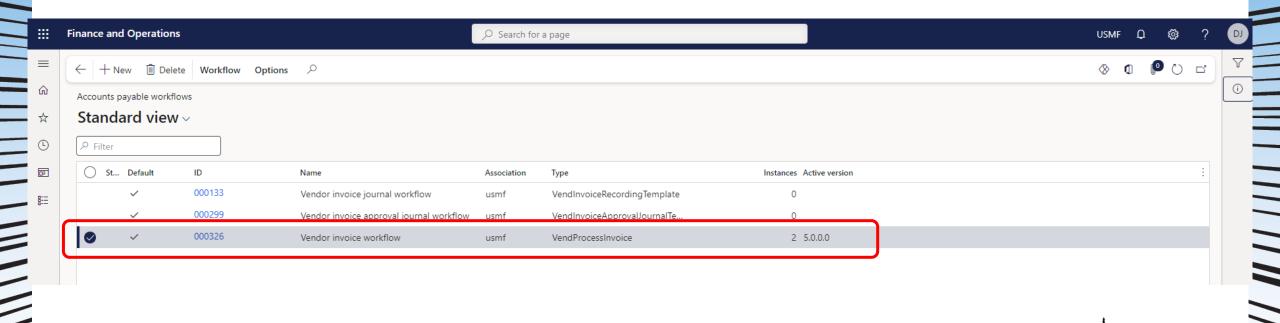

## **Accounts Payable Automation - Setup**

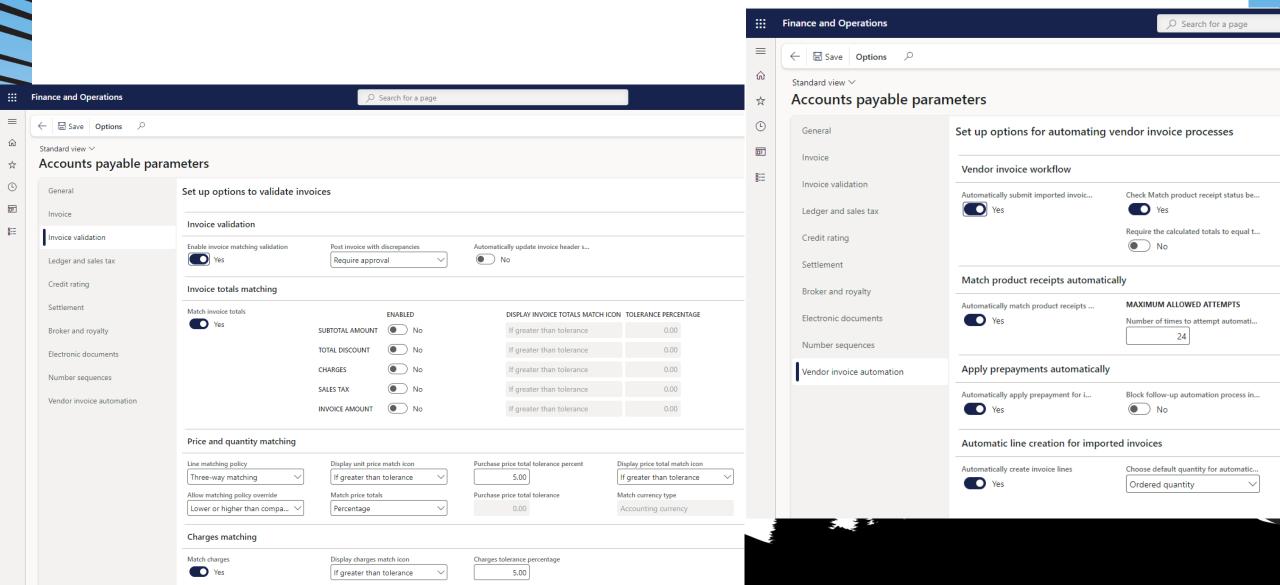

#### **Accounts Payable Process Automations**

System Administration – Setup – Process Automations – Background processes

Enabling and scheduling the process automations take place in system administration. There are processes that can be enabled:

- Automated invoice workflow process
- Submit vendor invoice to workflow
- Validate invoice matching
- Vendor invoice batch processing

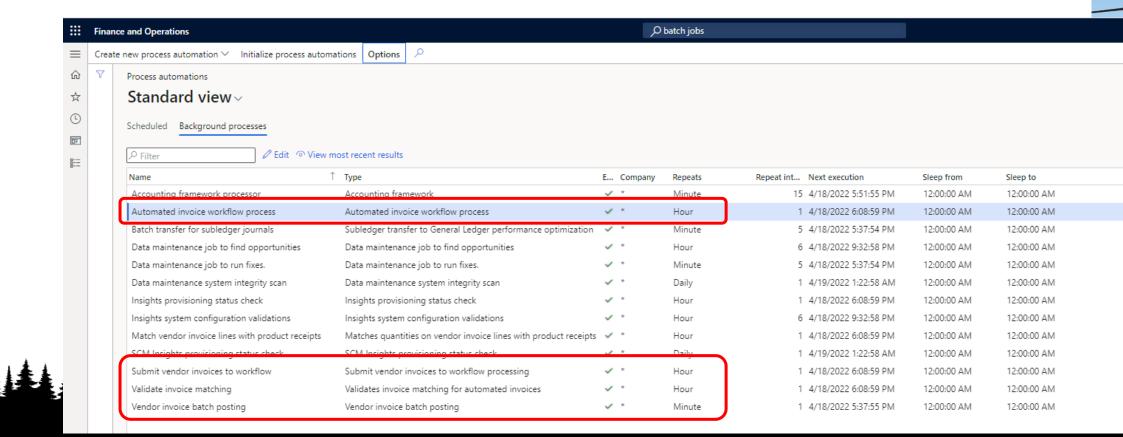

## Workflow history on the invoices

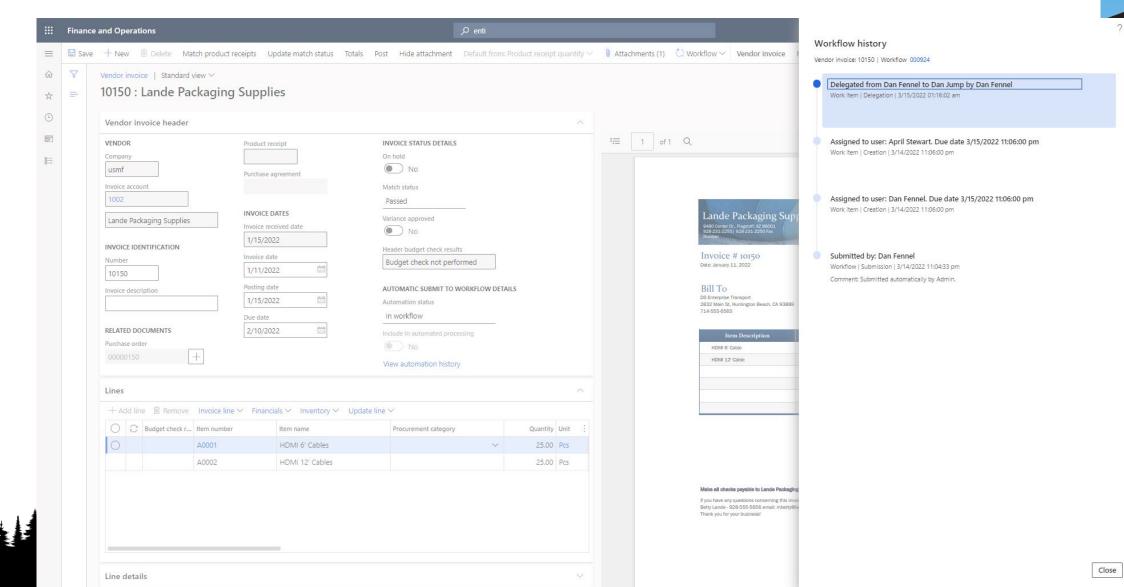

## Vendor invoice automation workspace

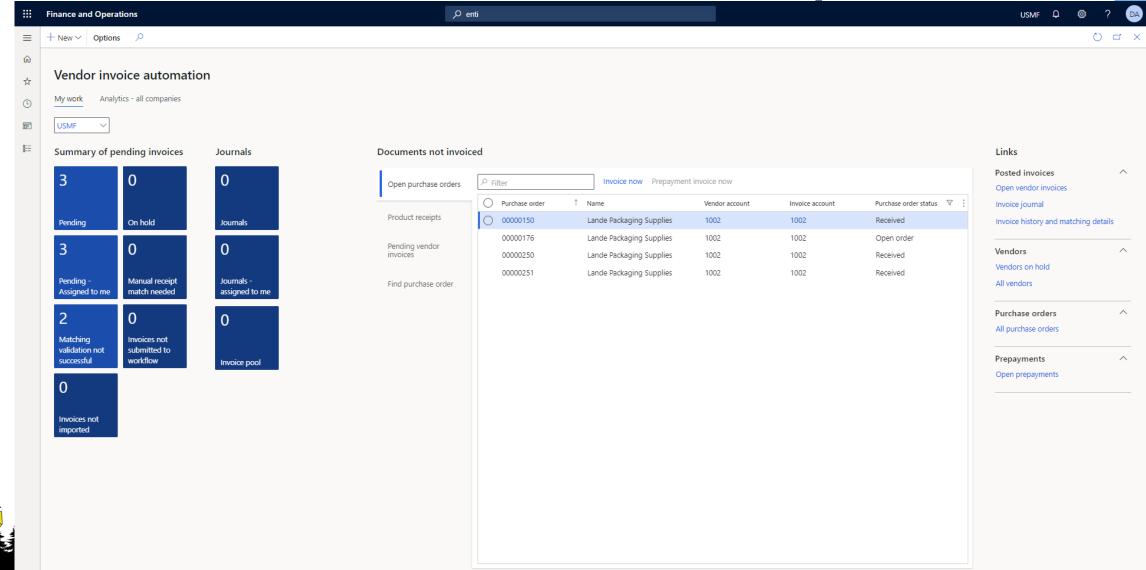

## Vendor invoice automation workspace

Vendor invoice overview

Invoices that failed to import

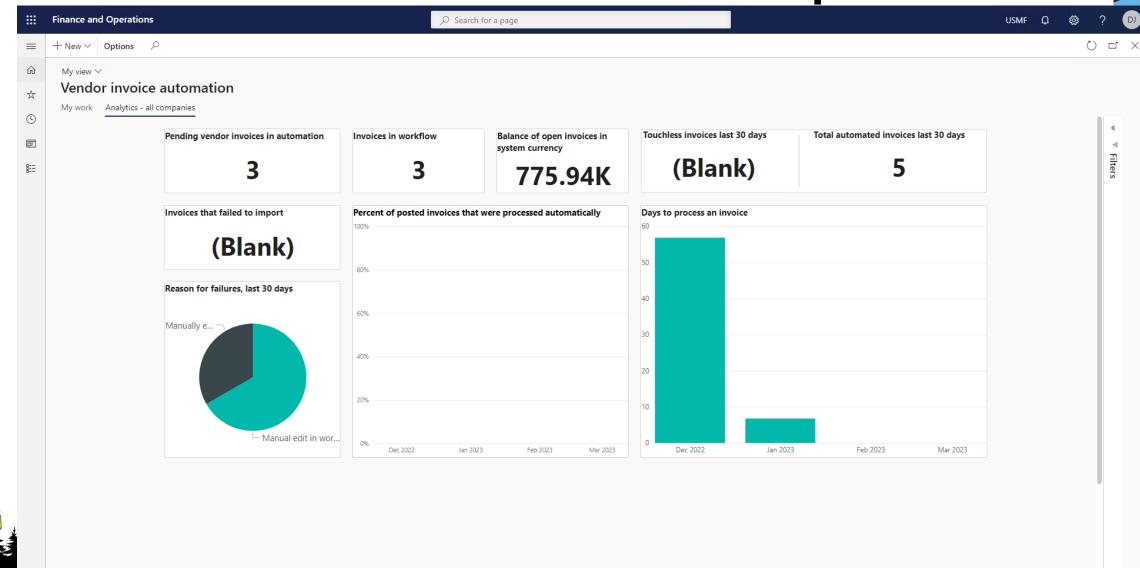

### Summary of AP Automation features

Al & OCR integration to automatically read and process invoices

Receive invoices from multiple channels

Learns from user corrections and adjustments

Works with D365 AP automation allowing users to only handle exception invoices

Increase AP team productivity by only managing the exceptions

## Thank you

Dan Edwards, CPA

dan.edwards@crowe.com

https://www.linkedin.com/in/dsedwards/

https://danscorner.info

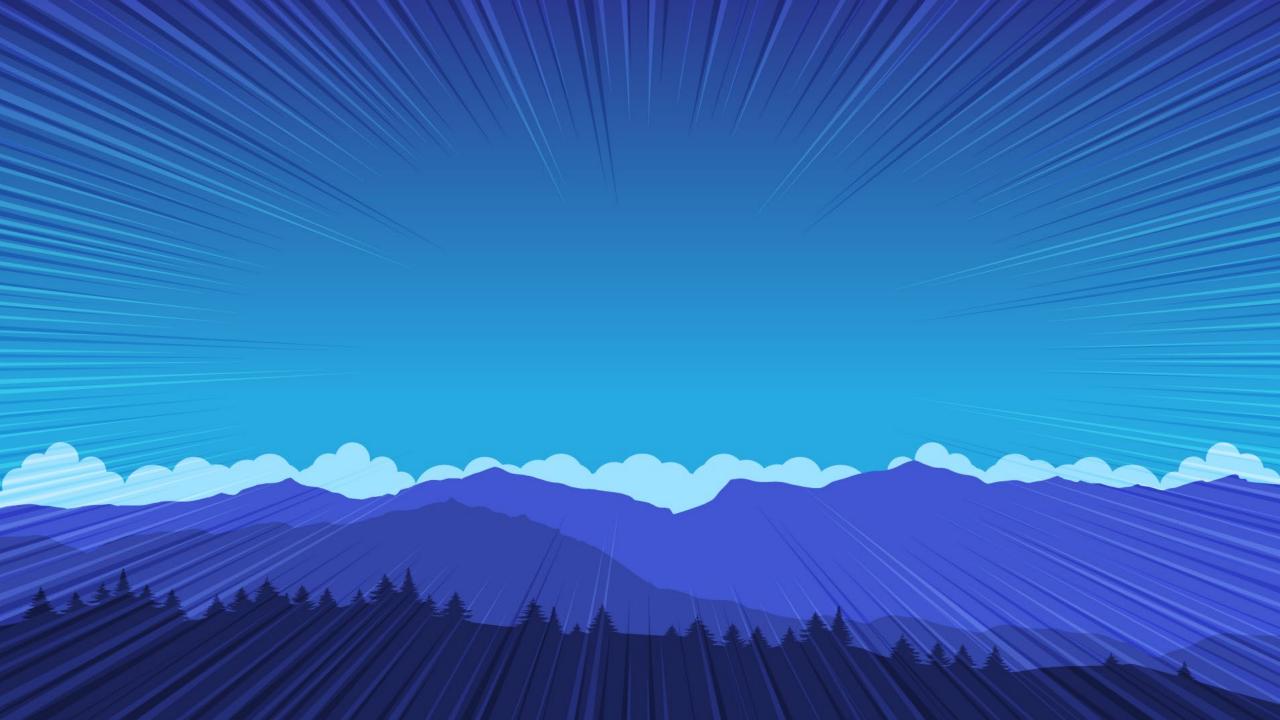

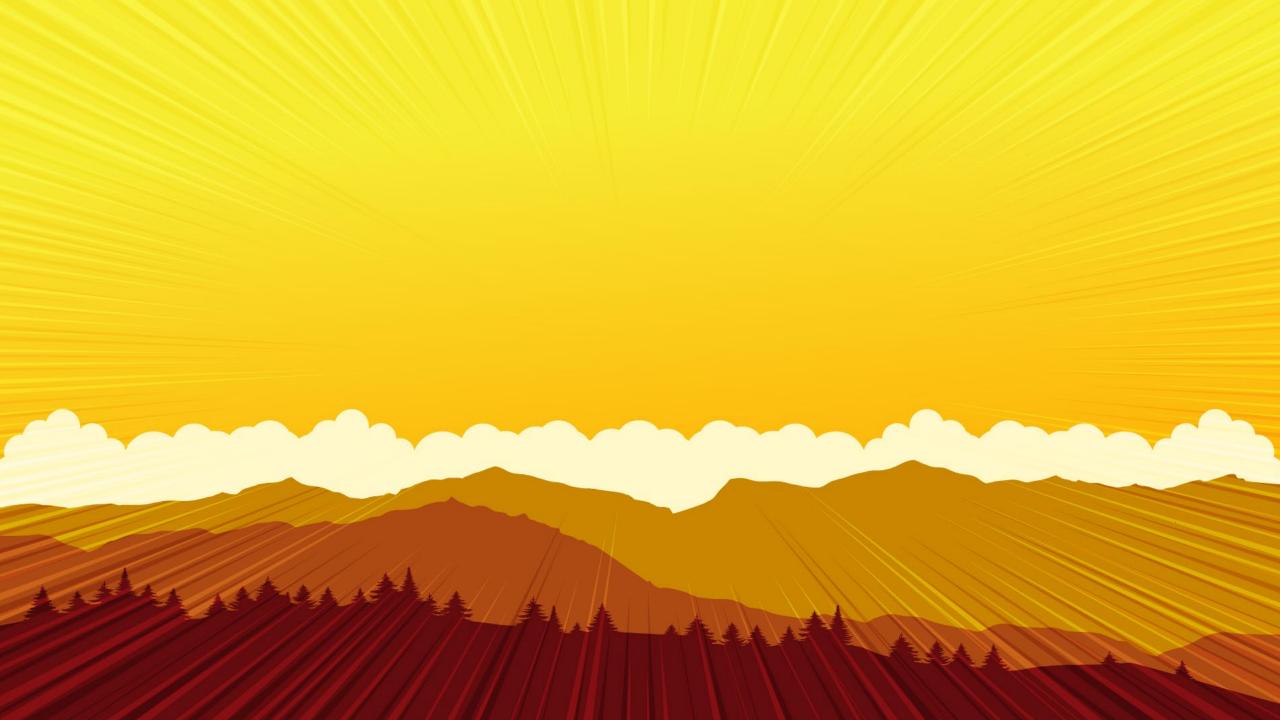

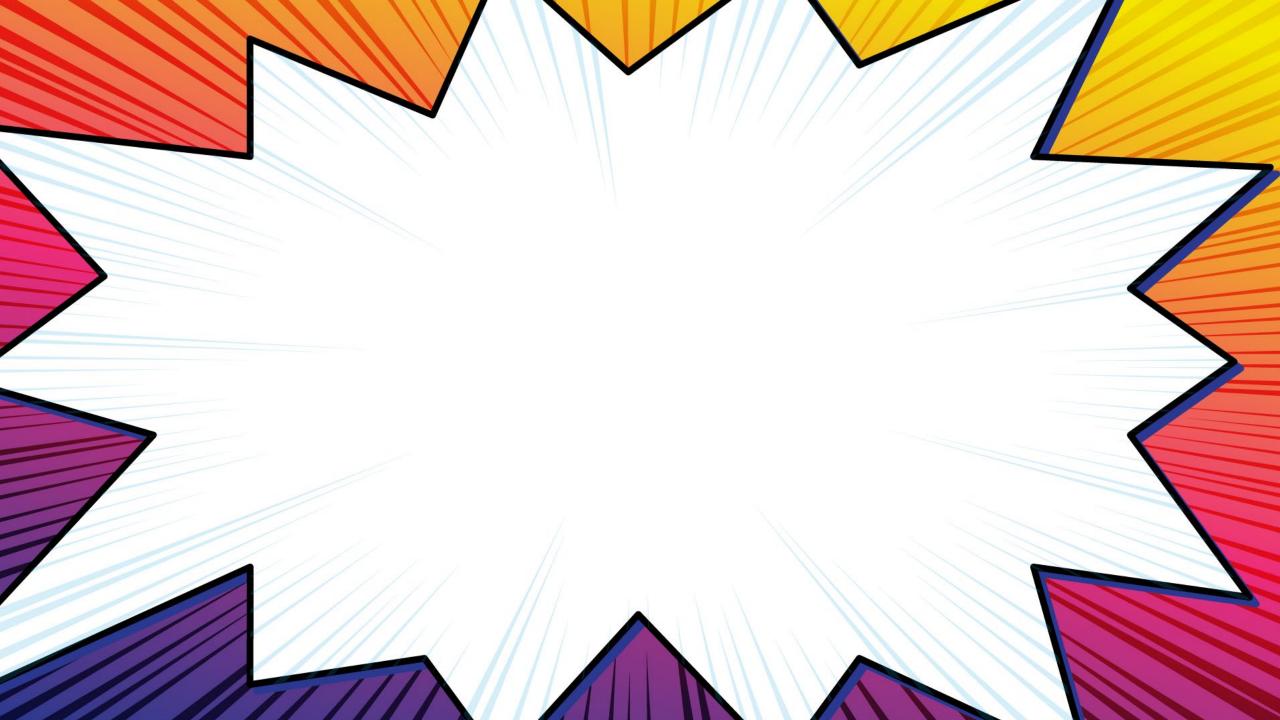

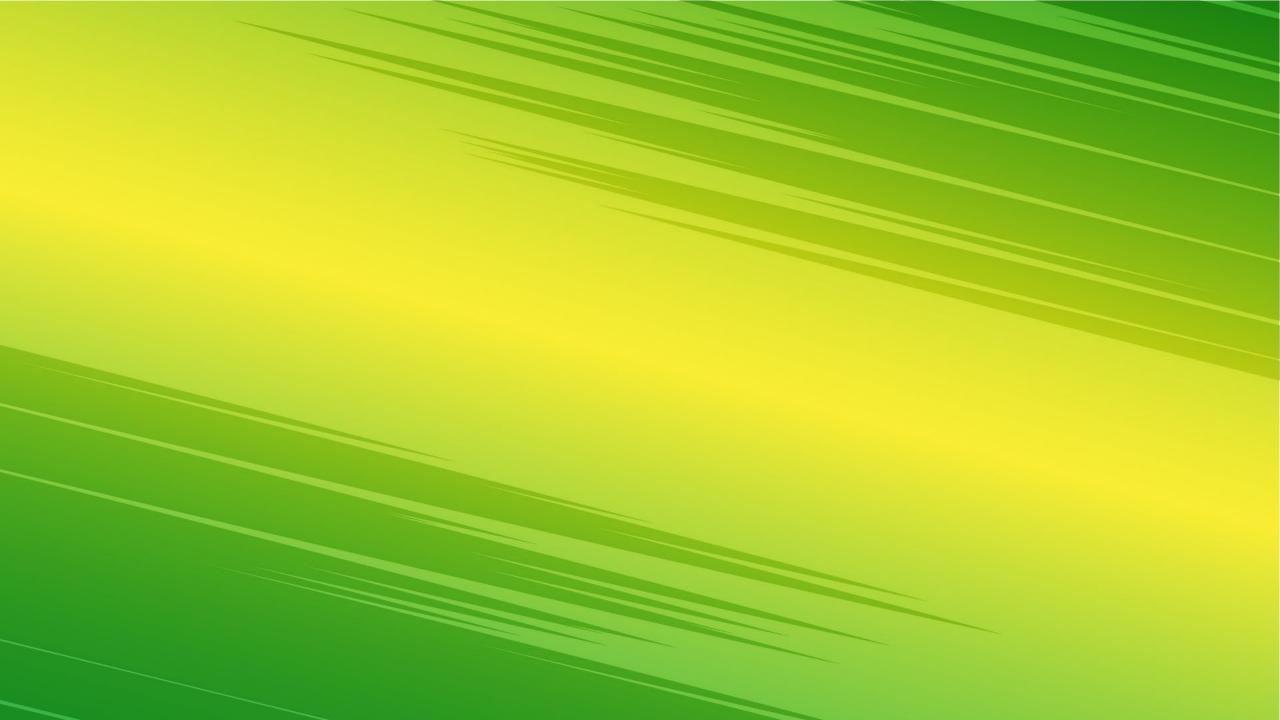

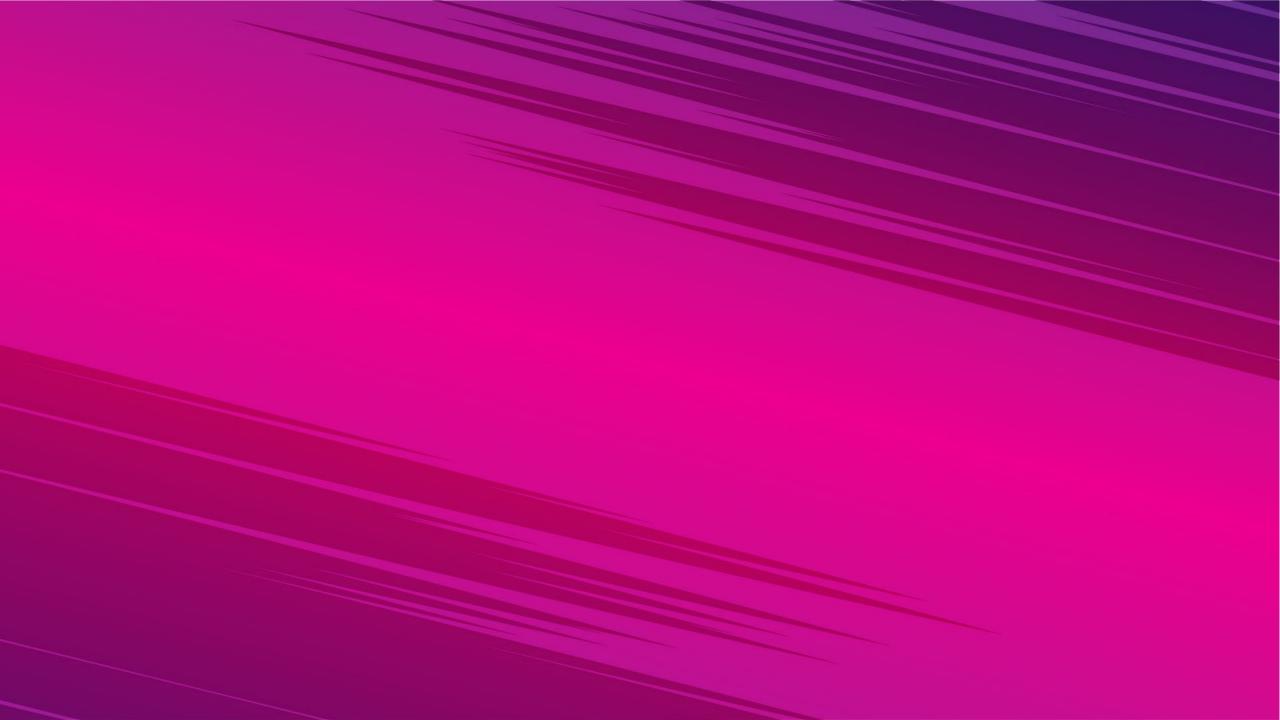

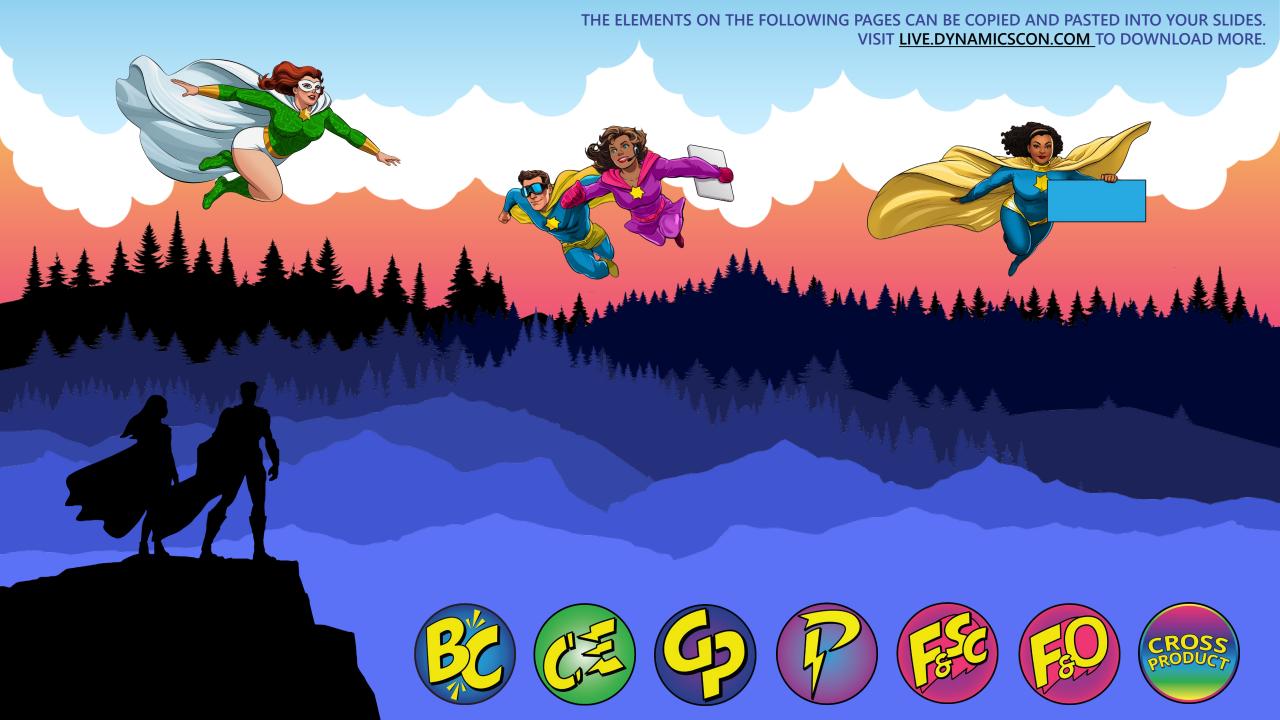

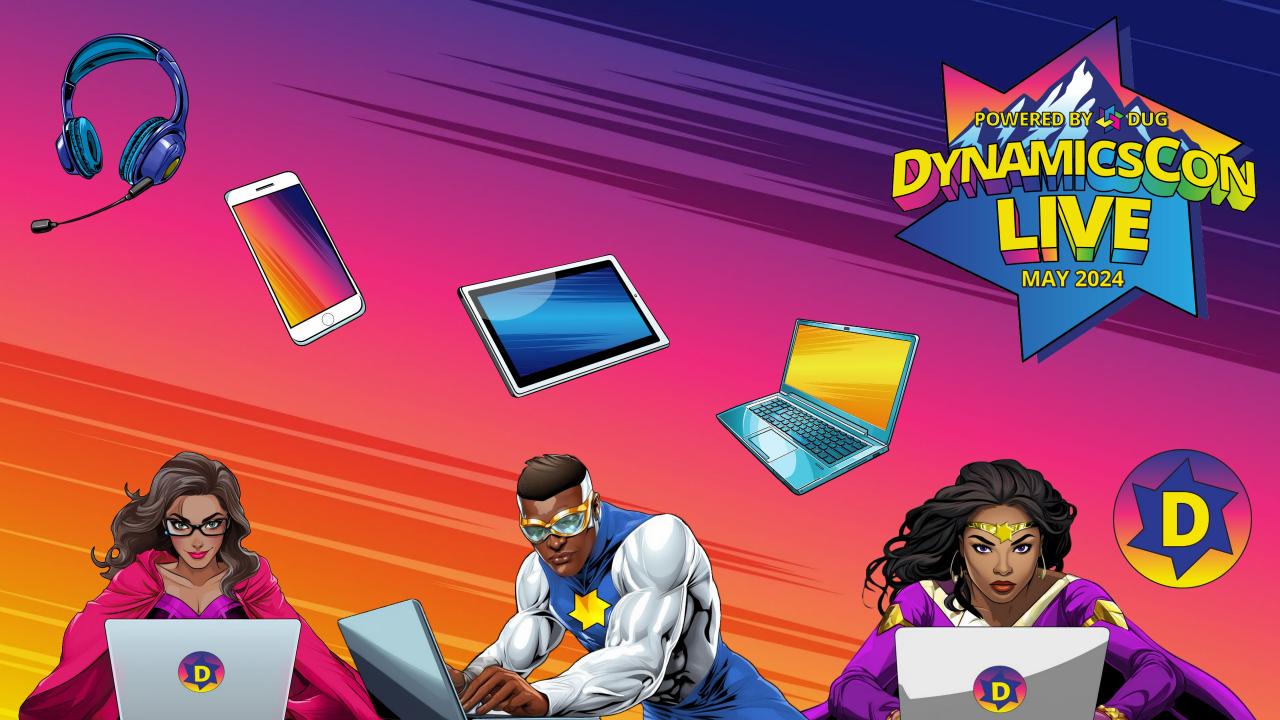